# SHARS ORP OVERVIEW AND DEMONSTRATION FOR SLP AND AUDIOLOGISTS

TEXAS MEDICAID & HEALTHCARE PARTNERSHIP (TMHP)

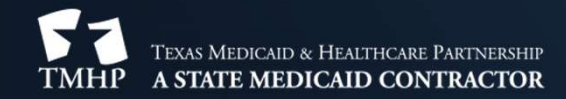

# DEFINITIONS

TMHP – Texas Medicaid and Healthcare Partnership TMHP – Texas Medicaid and Healthcare Partnershi<sub>|</sub><br>SHARS – School Health and Related Services SHARS – School Health and Related Services<br>SLP – Speech Language Pathologist ORP – Ordering, Referring and Prescribing

## THIS IS ONLY FOR SHARS-ONLY PROVIDERS

If you work or bill from a private practice, you do not want to enroll as an ORP. Enrolling as an ORP will replace your current enrollment, and you will no longer be reimbursed for services billed under your NPI. If you work or bill from a private practice, you do n<br>ORP. Enrolling as an ORP will replace your current<br>no longer be reimbursed for services billed under<br>1.1.4.2 Ordering- or Referring-Only Providers<br>Individual providers

Individual providers who are currently enrolled in Texas Medicaid or the CSHCN Services Program and who currently have an active Texas Medicaid or CSHCN Services Program enrollment can use their current enrollment for ordering or referring services and do not need to obtain a separate ordering and referring enrollment. An acute care billing provider's practice location will be deactivated if the provider enrolls as an ordering-only or referring-only provider.

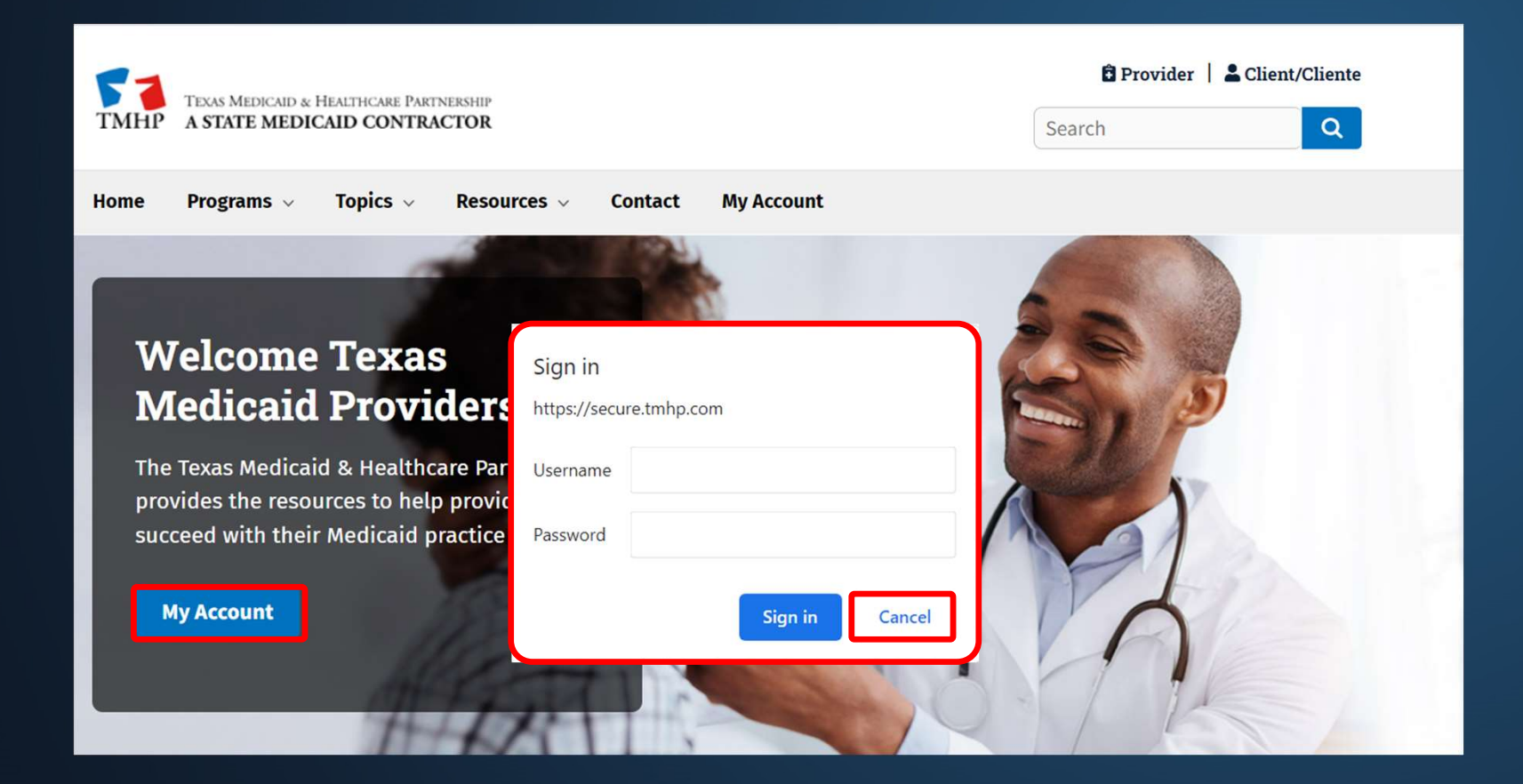

Welcome to My Account. This section allows a user to perform various maintenance activities for their TMHP account. Click the appropriate link for access to the maintenance options.

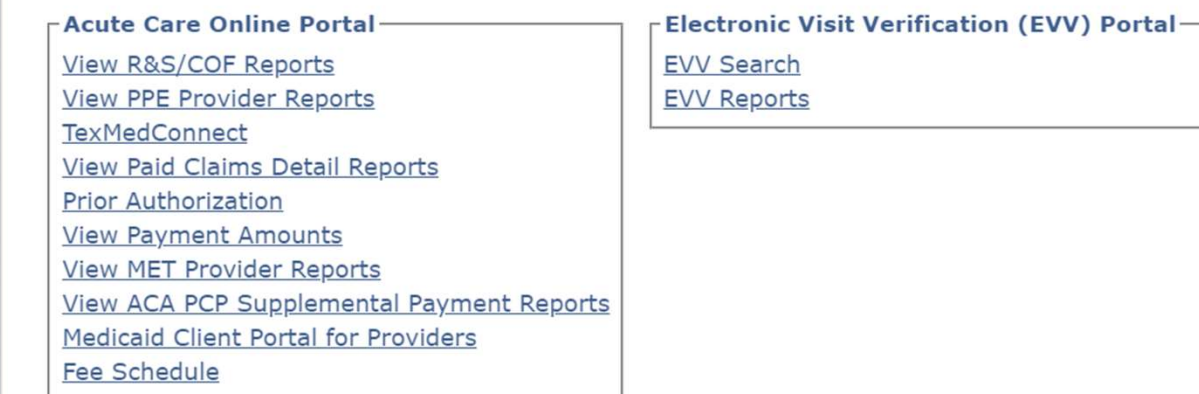

#### Manage Provider Accounts-

. . . . . . . .

Administer a Provider Identifier

Become a Provider Administrator for a Provider Identifier (authorization required).

Administer a Provider Enrollment Transaction

Open the provider enrollment application

Provider Enrollment and Management System

**Enroll a provider and manage provider enrollme**nt information

**Modify Permissions** 

Add remove permissions and/or unlink users for a Provider Identifier that you administer.

Create a new user

Create a new user for existing Provider Identifier.

Link an existing user

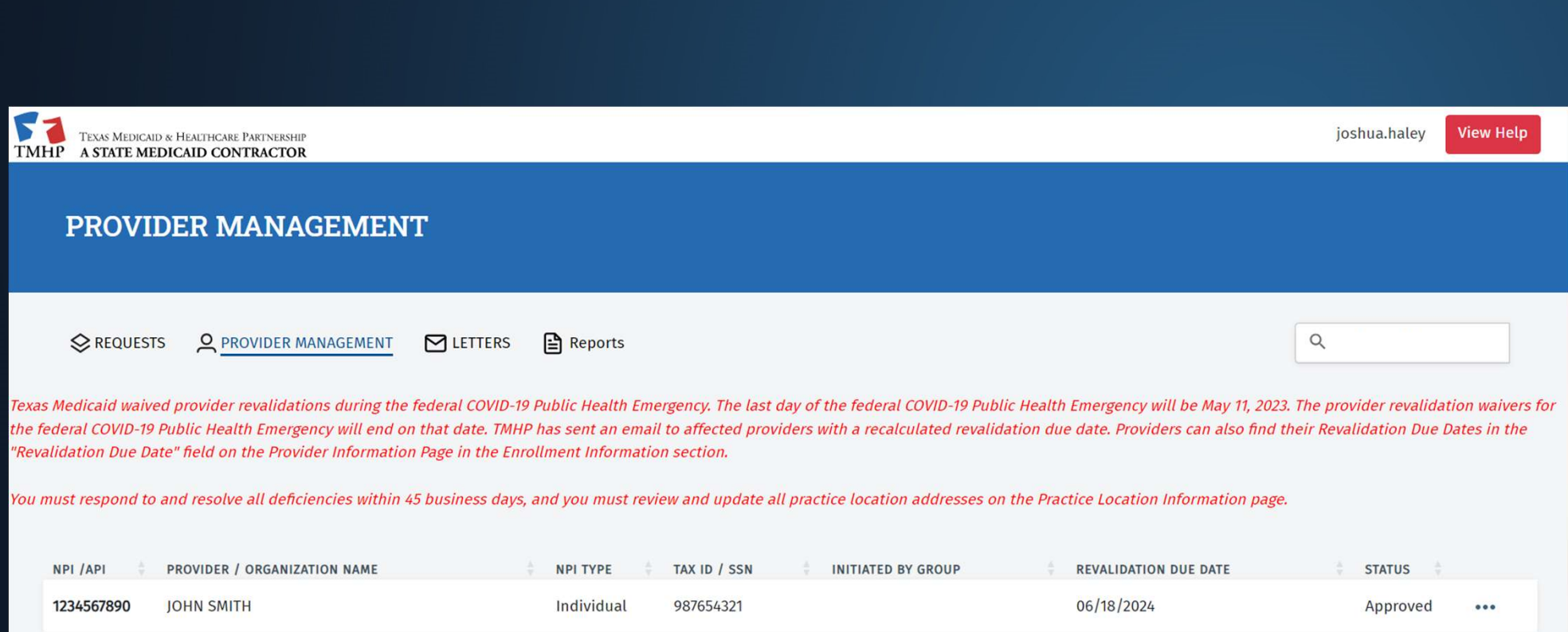

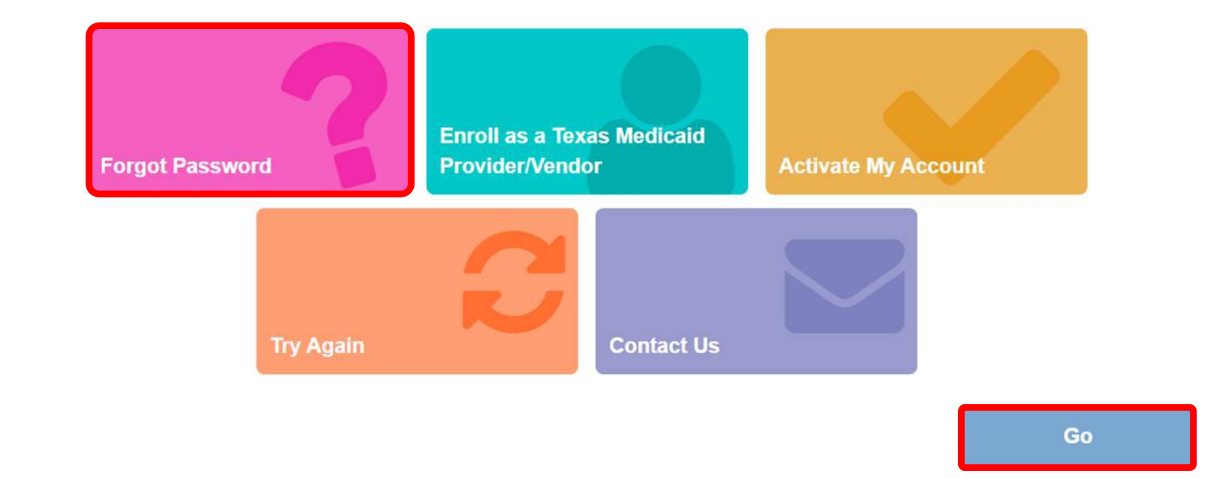

Enter your email address and we will send a new generated password.

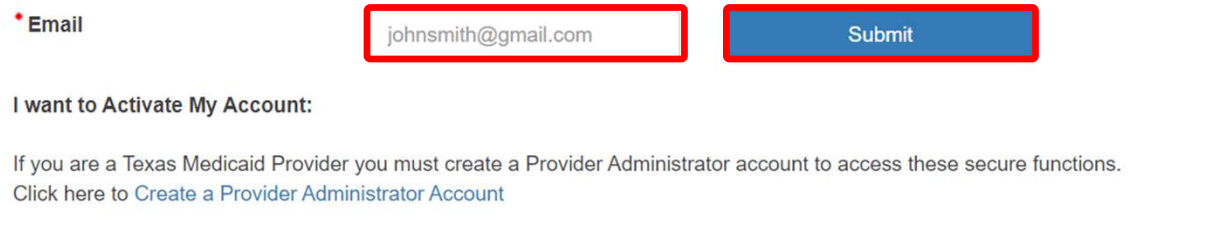

## WHAT IS AN ORP?

As of July 3, audiologist and SLPs can enroll as ORPs.

Individual providers who are not currently enrolled in Texas Medicaid and whose only relationship with Texas Medicaid is to order or refer for supplies or services for Texas Medicaid-eligible clients must enroll in Texas Medicaid as participating providers. This requirement is in accordance with provisions of the Affordable Care Act of 2010 (ACA), 42 CFR §455.410(b), which requires all fee-forservice (FFS) and managed care network ordering or referring physicians or other professionals who order or refer for supplies or services under the Medicaid State plan, or under a waiver of the plan, to enroll in Medicaid as participating providers.

# BENEFITS OF AN ORP ENROLLMENT

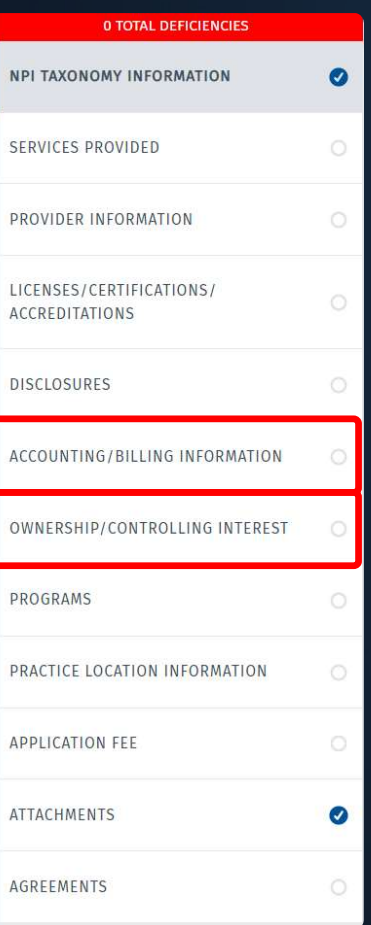

Less information is required!

The two sections that require the most information do not need to be completed to enroll as an ORP. These sections are:

- Accounting/Billing Information
- Ownership/Controlling Interest

# **BENEFITS OF AN ORP ENROLLMENT**

Status codes, which would indicate that you are disenrolled, will not be placed on your identifier for lack of claim activity.

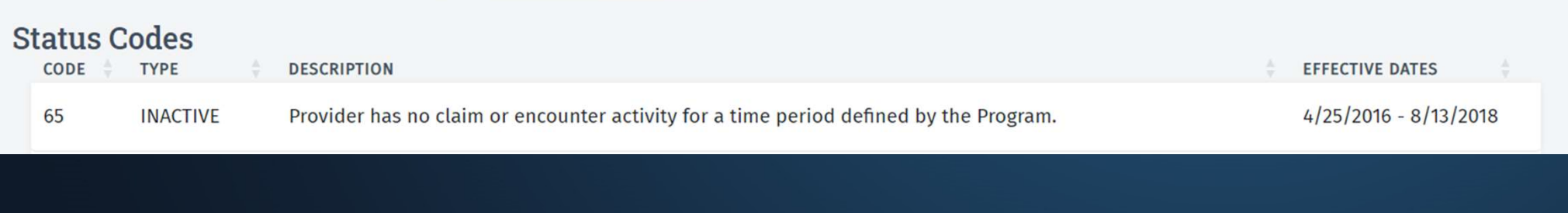

# TAXONOMY REQUIREMENT

The appropriate taxonomy code listed in the **NPI/Taxonomy Information** tab will display<br>in the eligible taxonomies for your provider type. If you do not see the following **AXONOMY REQUIREMENT**<br>The appropriate taxonomy code listed in the NPI/Taxonomy Information tab will display<br>in the eligible taxonomies for your provider type. If you do not see the following<br>taxonomies displayed under elig THE AND TO THE TREASUTIVE TO THE TREASUTE OF THE APPROPRIATE THE APPROPRIATE THE APPROPRIATE THE appropriate taxonomies for your provider type. If you do not see the following taxonomies displayed under eligible taxonomies adding the appropriate taxonomy in NPPES.

#### Speech-Language Pathologist

• 235Z00000X

#### Audiologist

- 231H00000X
- 231HA2400X
- 231HA2500X

# LICENSE REQUIREMENTS

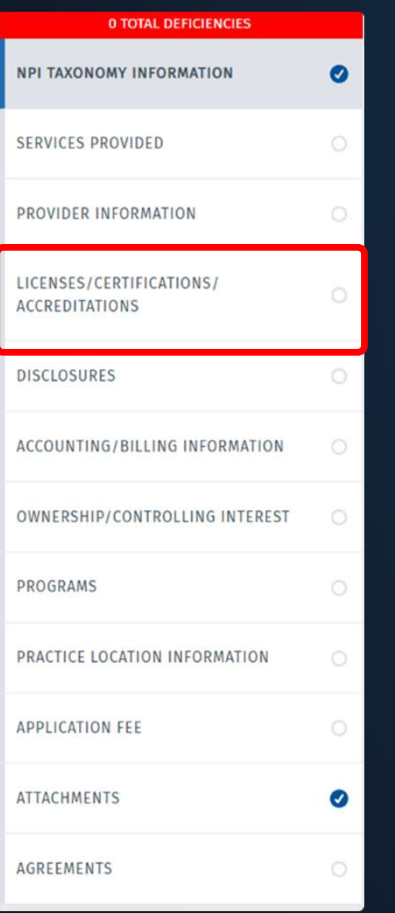

- SLPs must be licensed as an SLP by the Texas Department of Licensing and Regulation (TDLR)
- Audiologists must be licensed as an Audiologist by the Texas Department of Licensing and Regulation (TDLR)

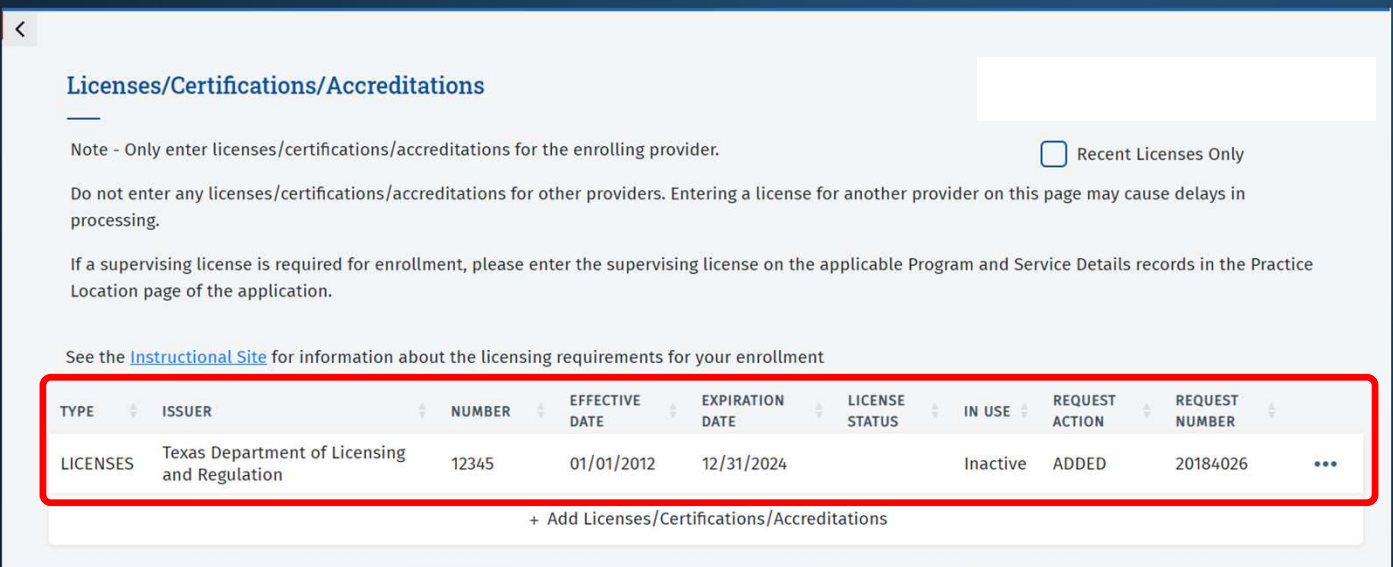

# PROGRAM SELECTION

 $\langle$ 

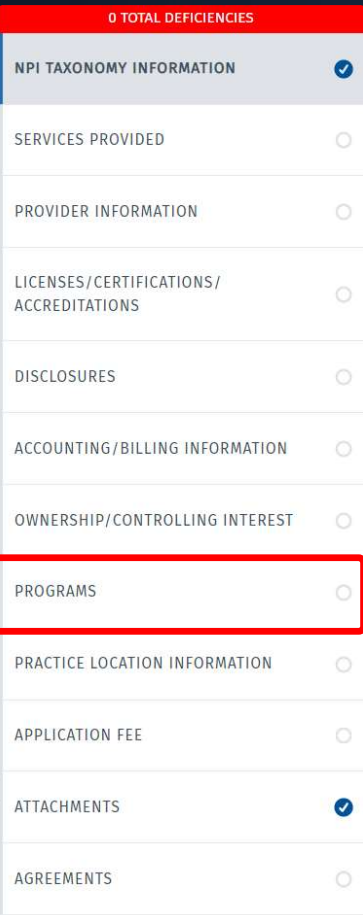

#### To enroll as an ORP, select Yes for Acute Care - Fee-for-Service.

#### **Texas Medicaid Programs**

Helpful Hint: Only select the new programs in which you want to enroll. If the program below is marked "Yes", it is or has been enrolled for a practice location and cannot be edited.

(a) Yes

O Yes

 $\bigcirc$  No

 $\bigcirc$  No

#### **Eligible Programs**

Acute Care-Fee-for-Service\*

Acute Care - Comprehensive Care Program (CCP)\*

# ENROLLMENT DEMONSTRATION

#### Within Provider Management, click the ellipses and View to open up the Enrollment Record.

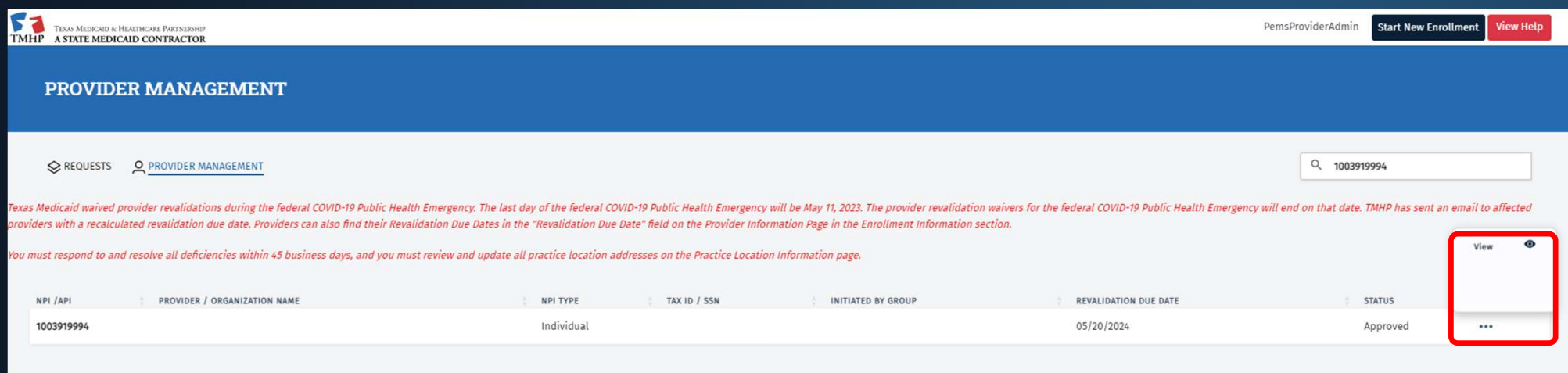

#### In the upper right-corner click Edit Enrollment Record.

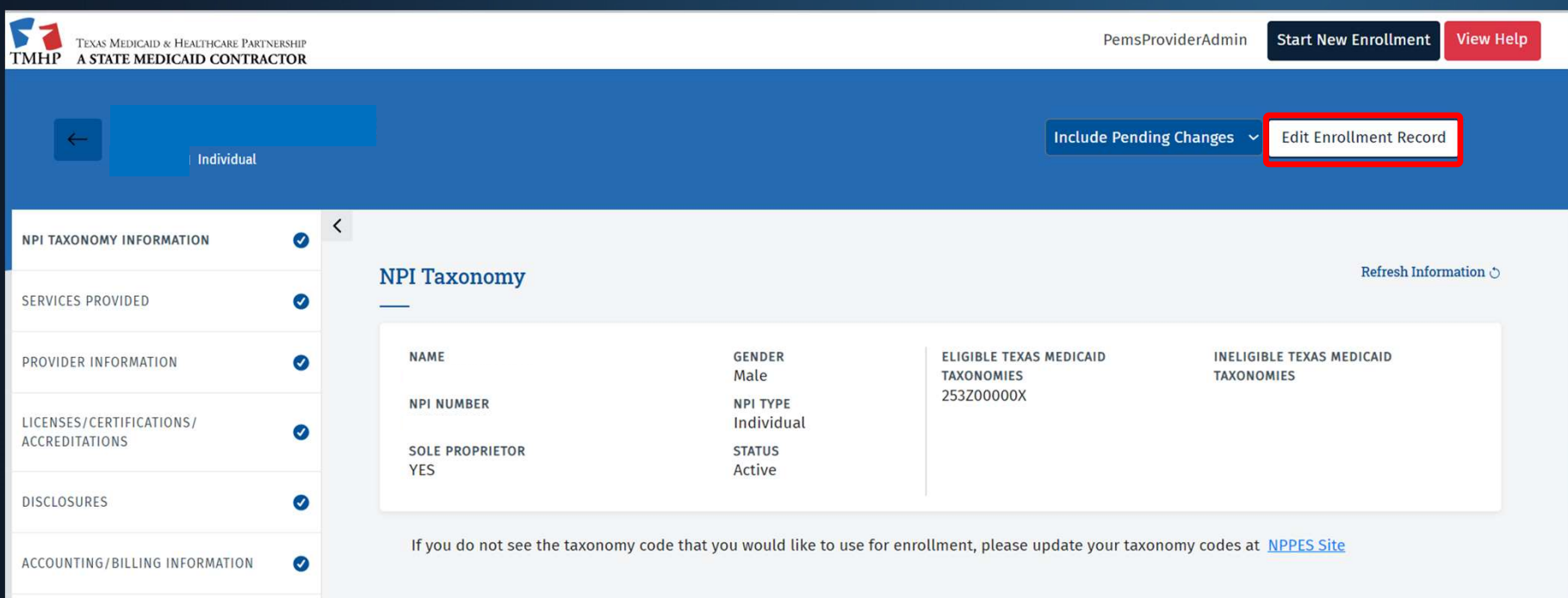

#### Click Create Request for Existing Enrollment.

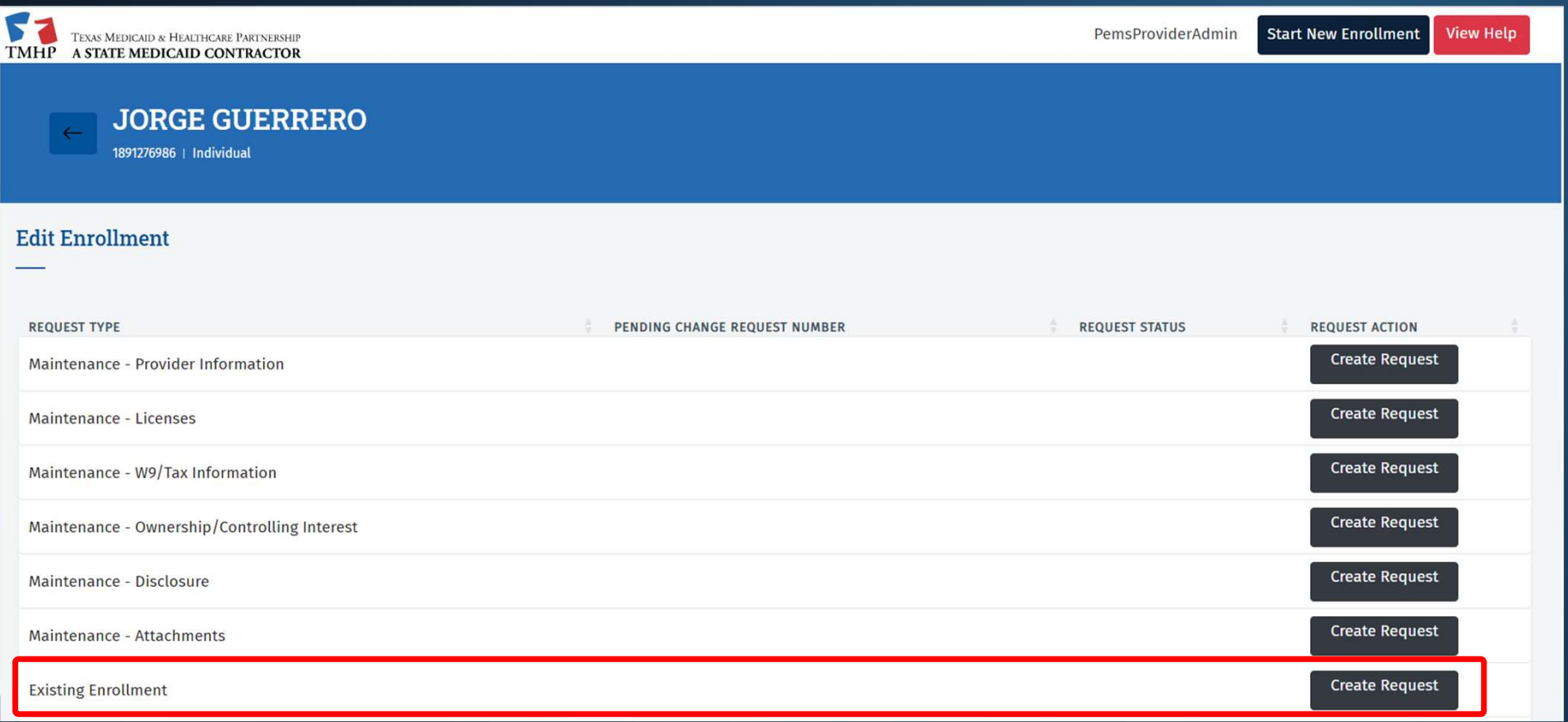

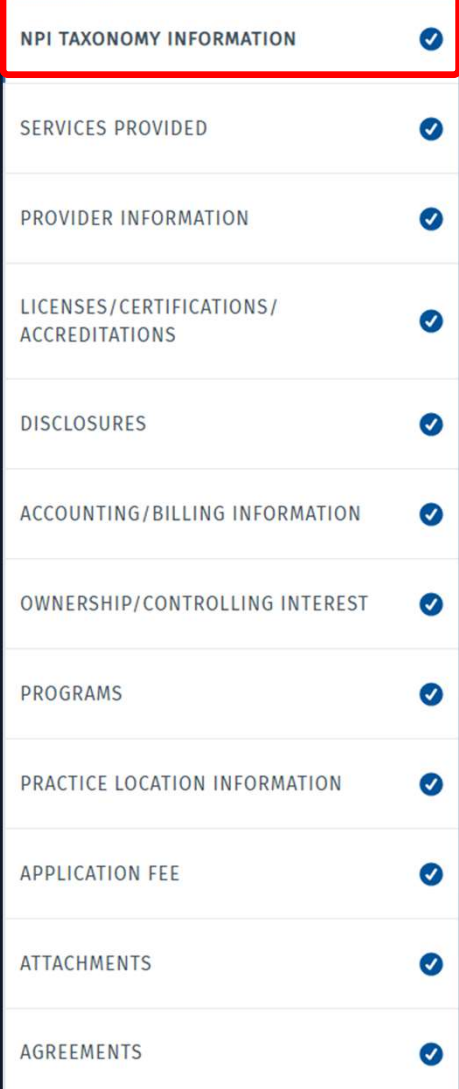

 $\hat{\mathbf{v}}$ 

#### Starting in the NPI Taxonomy Information tab, click Refresh Information in the upper-right corner to complete this tab.

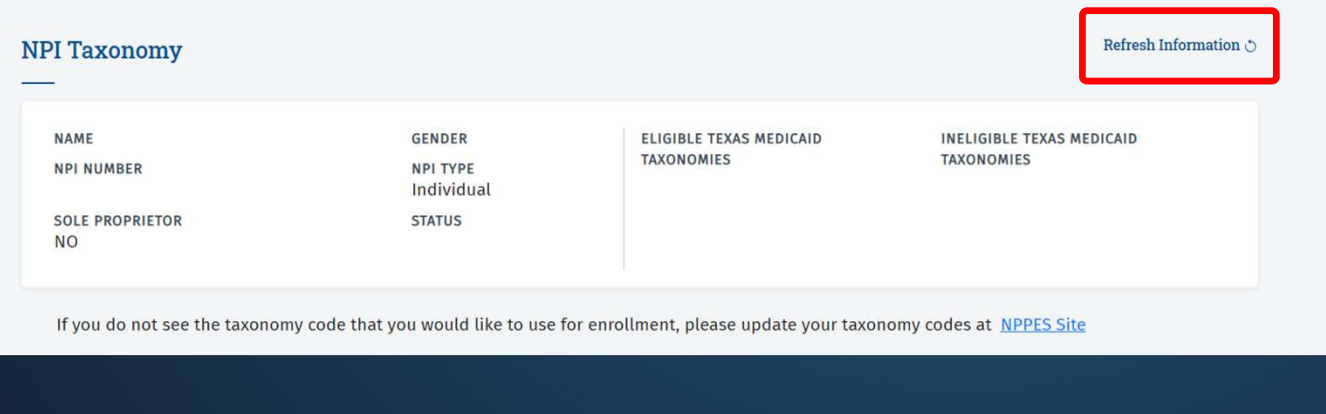

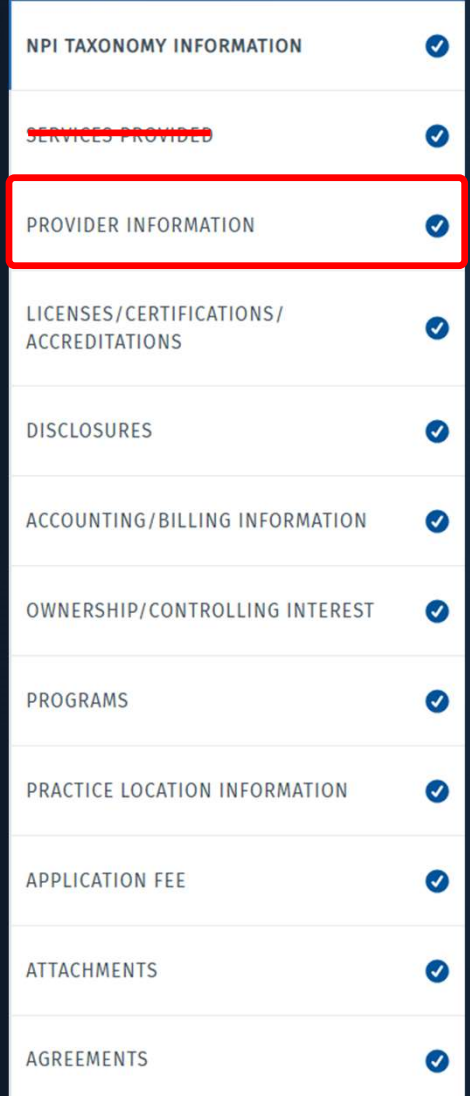

Navigate to the **Provider Information** tab. Within this tab confirm that the Expiration Date for the ID type is current and that a valid email address is listed in the Primary Email Address field.

Note: Skip the Services Provided tab.

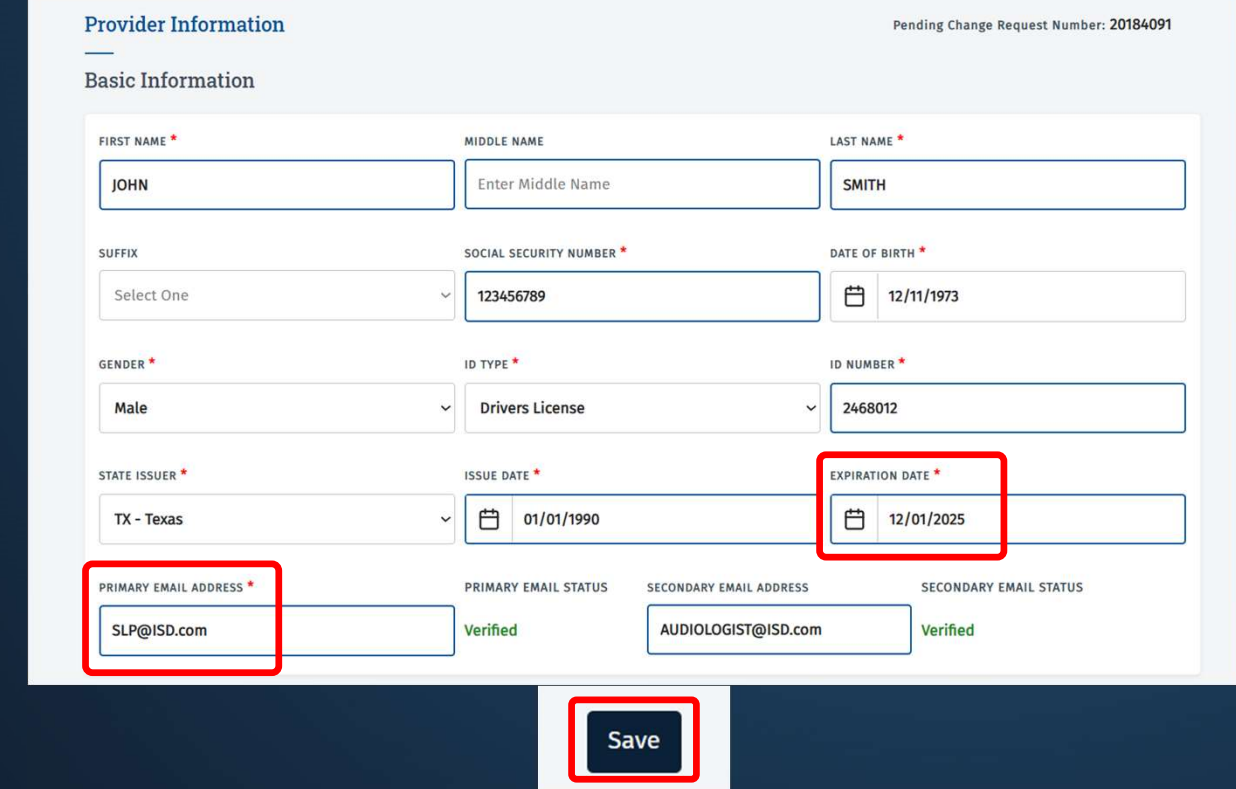

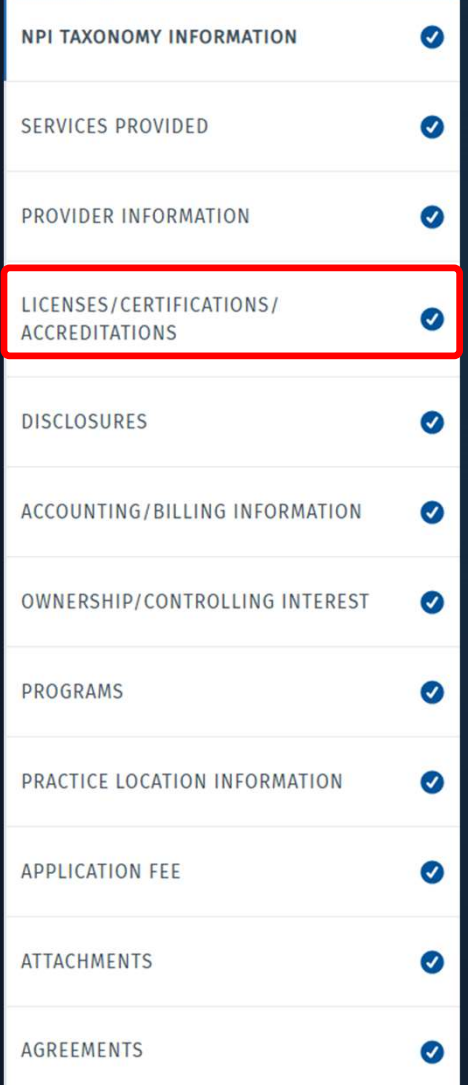

Navigate to the Licenses/Certifications/Accreditations tab. To complete this tab, begin by clicking the ellipses on the right and opening up the license segment.

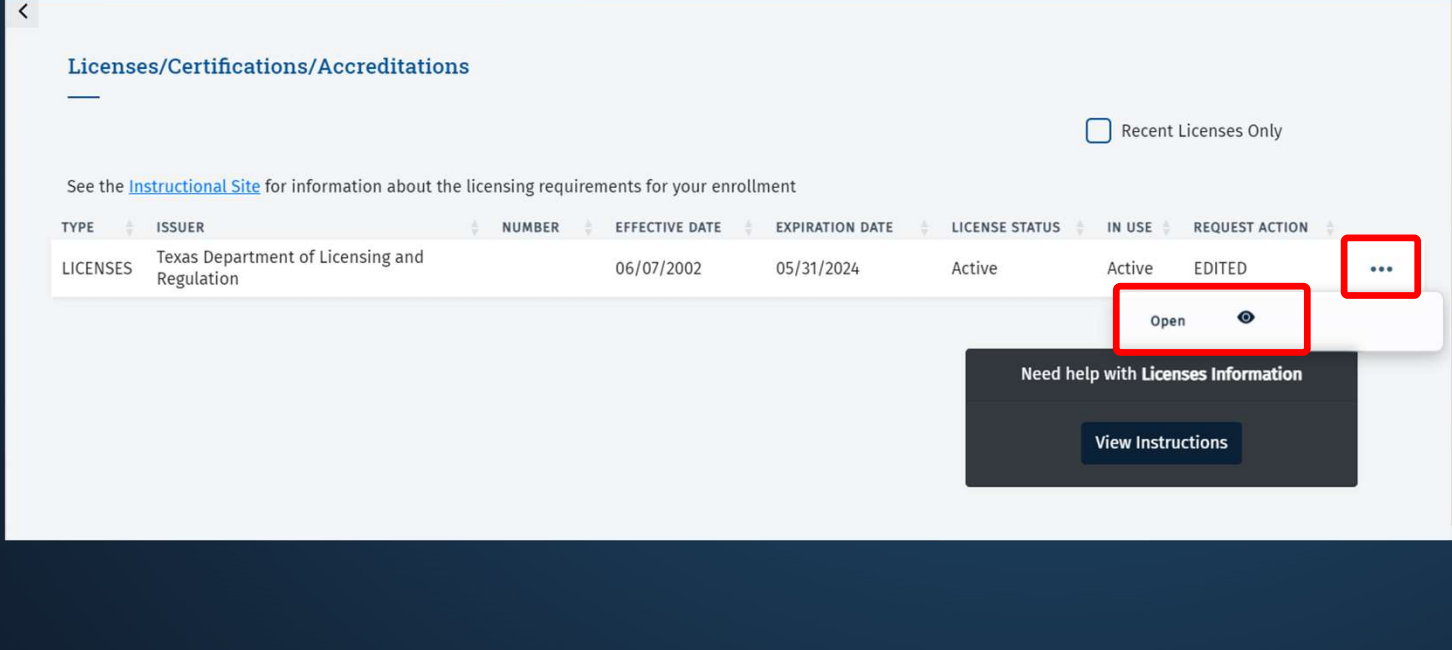

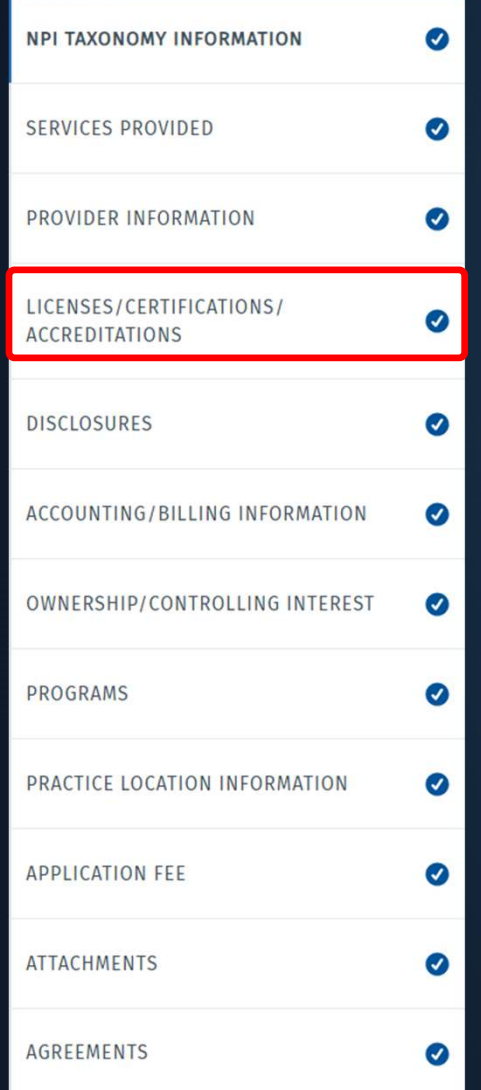

Once the license is open, confirm that the Expiration Date is current. Click Save once the license reflects a future-dated expiration date to complete this tab.

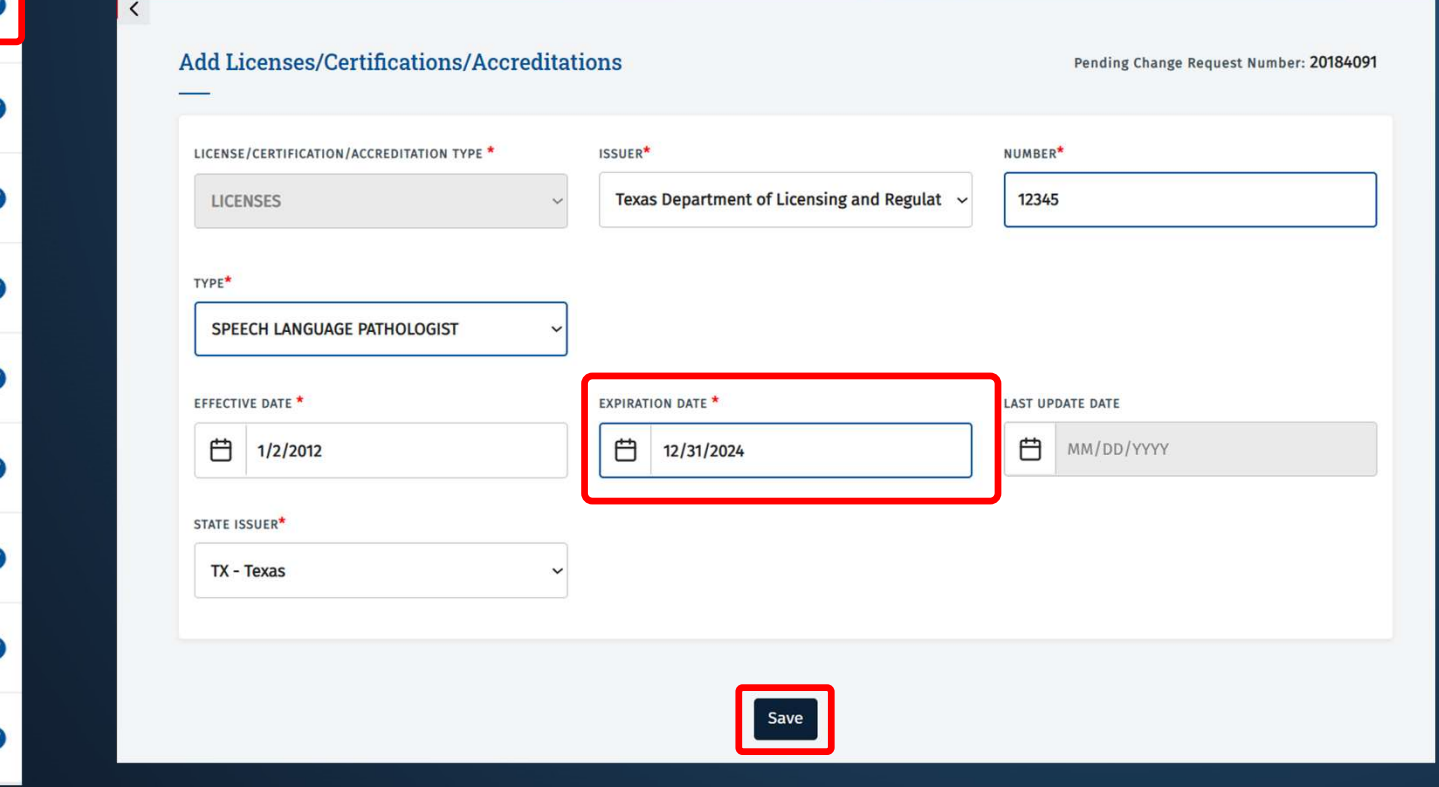

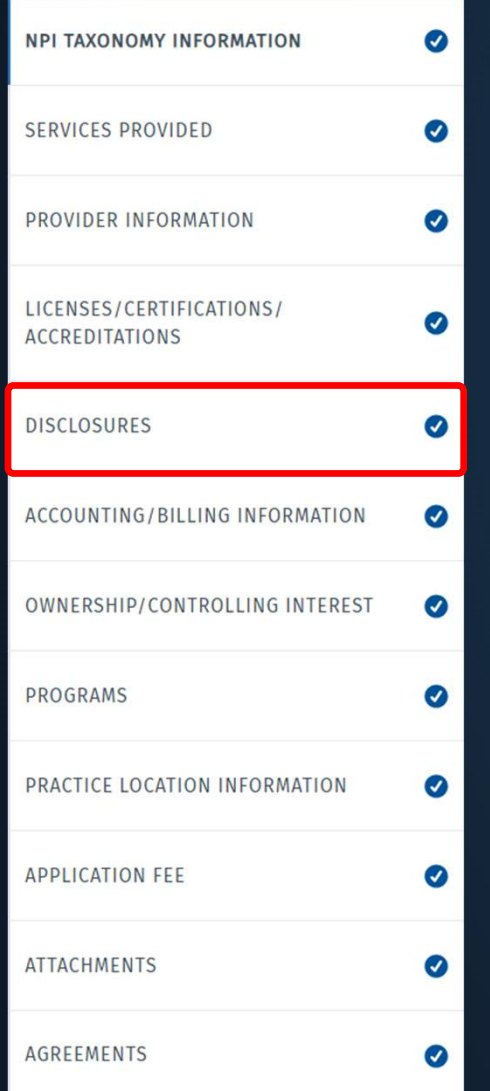

#### In the Disclosures tab, confirm that the Yes/No Questions are answered accurately. Then click Save on the bottom.

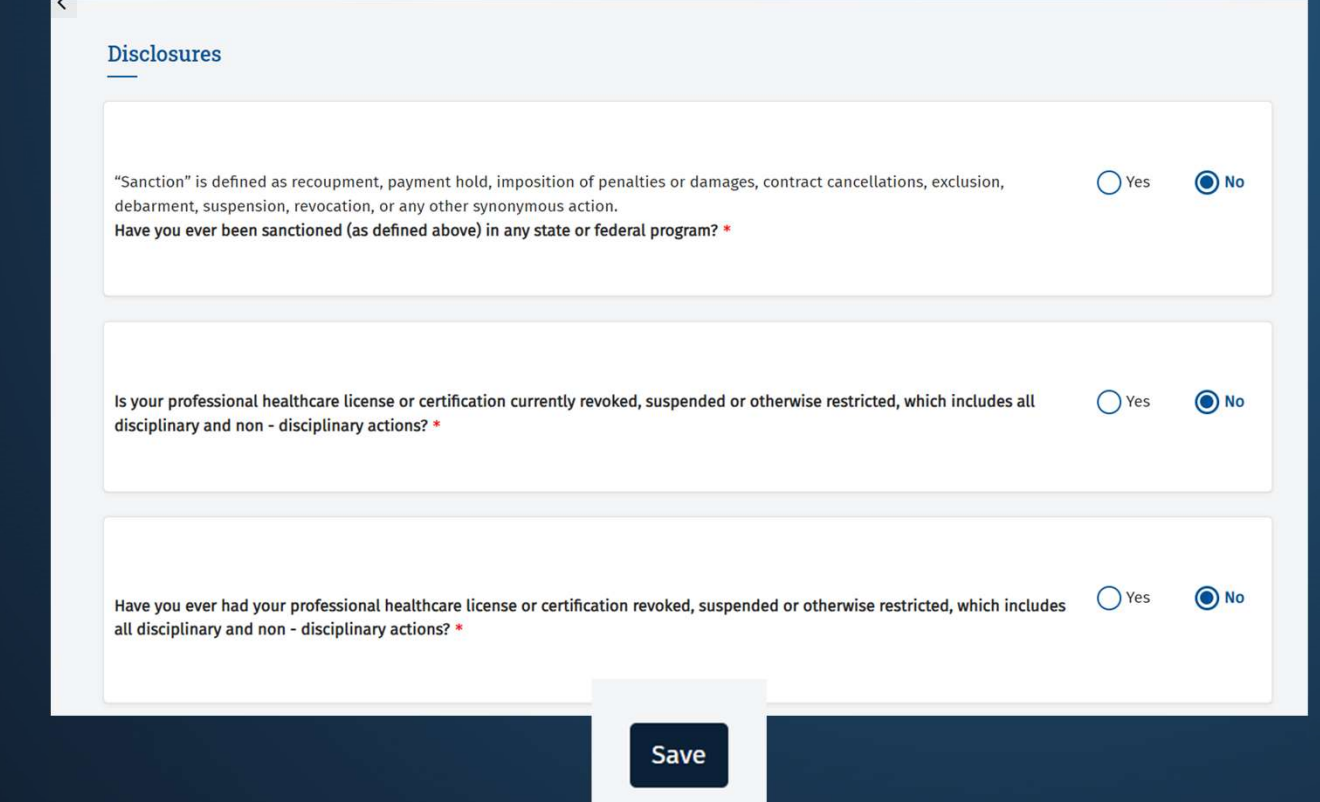

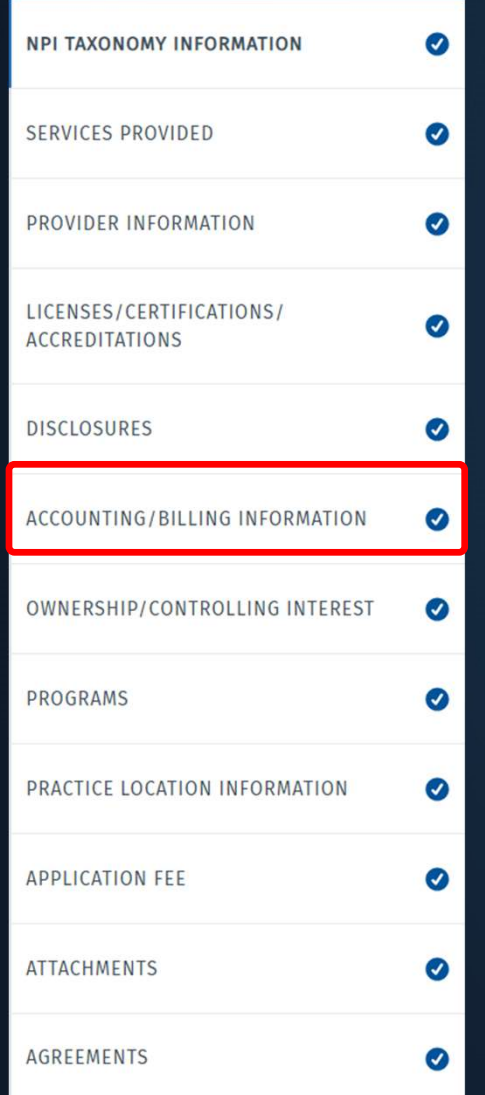

Go to the Accounting/Billing Information tab and open up the current Tax Identification Number (TIN) segment. Click the ellipses on the right and select Open.

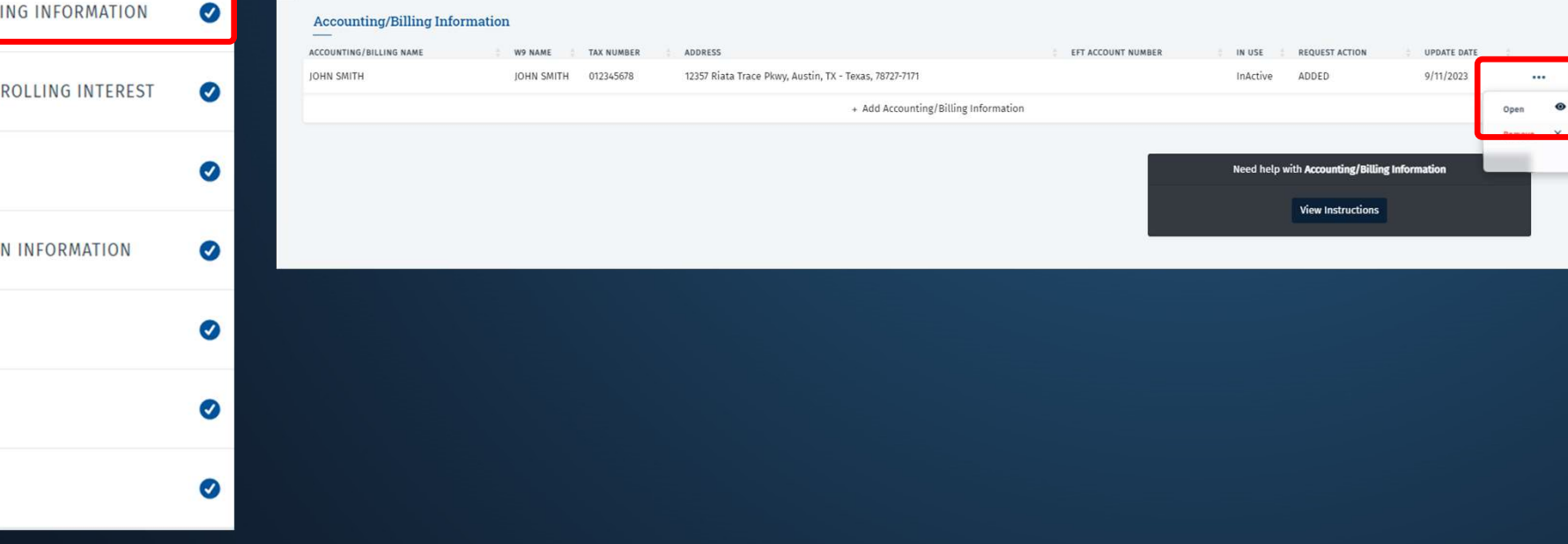

#### **0 TOTAL DEFICIENCIES**

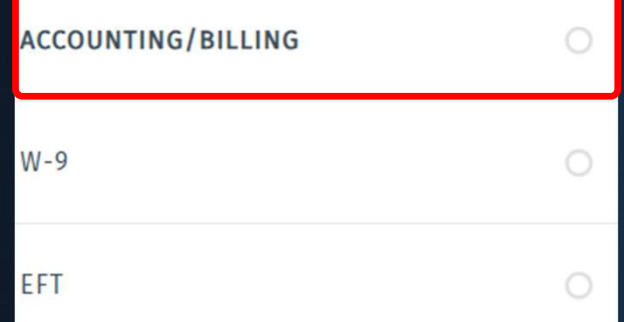

#### In the Accounting/Billing tab, click Verify Address, and then click Save on the bottom to complete this tab.

#### ACCOUNTING/BILLING INFORMATION

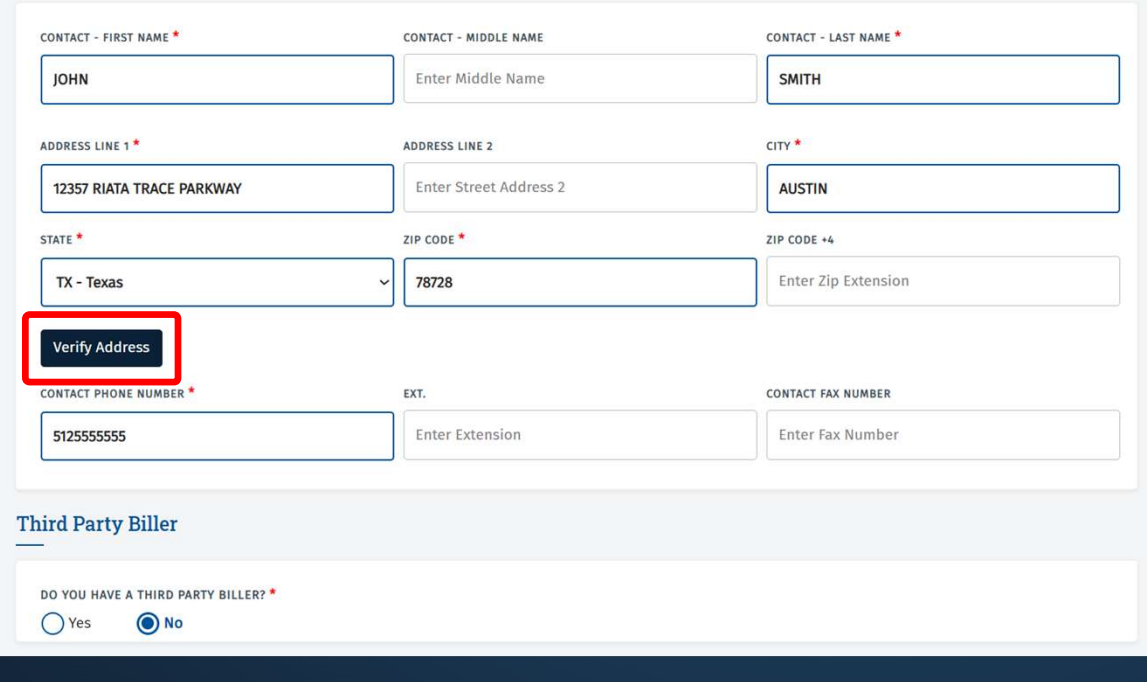

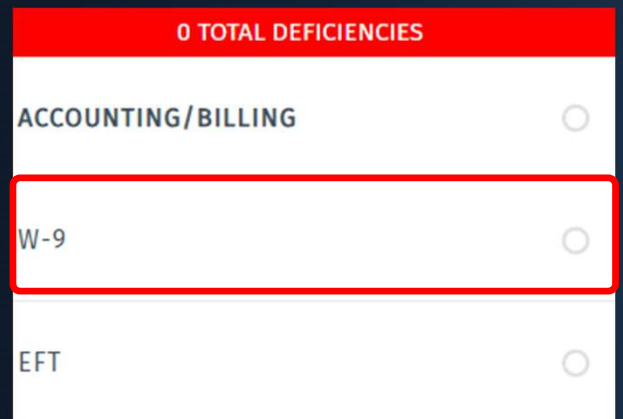

#### Confirm that all the required fields are filled out in the W-9 tab. After everything is completed, click Save on the bottom.

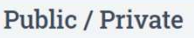

#### Public/Private Entities (required for all providers):

Definition: Public entities are those that are owned or operated by a city, state, county or other government agency or instrumentality, according to the Code of Federal Regulations, including any agency that can do intergovernmental transfers to the State. Public agencies include those that can certify and provide state matching funds.

 $\bigcirc$  Public

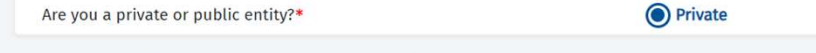

#### **Additional Entity Information and Attachments**

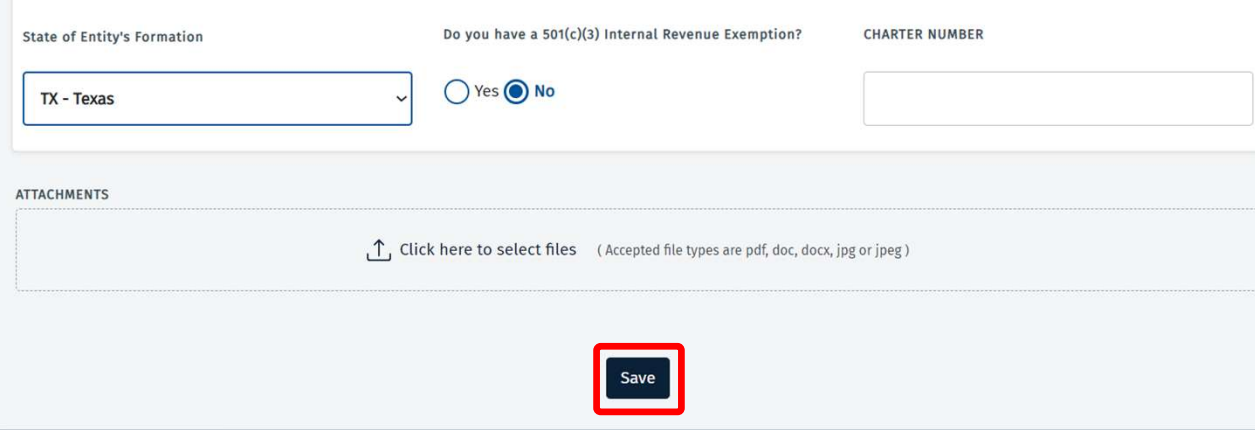

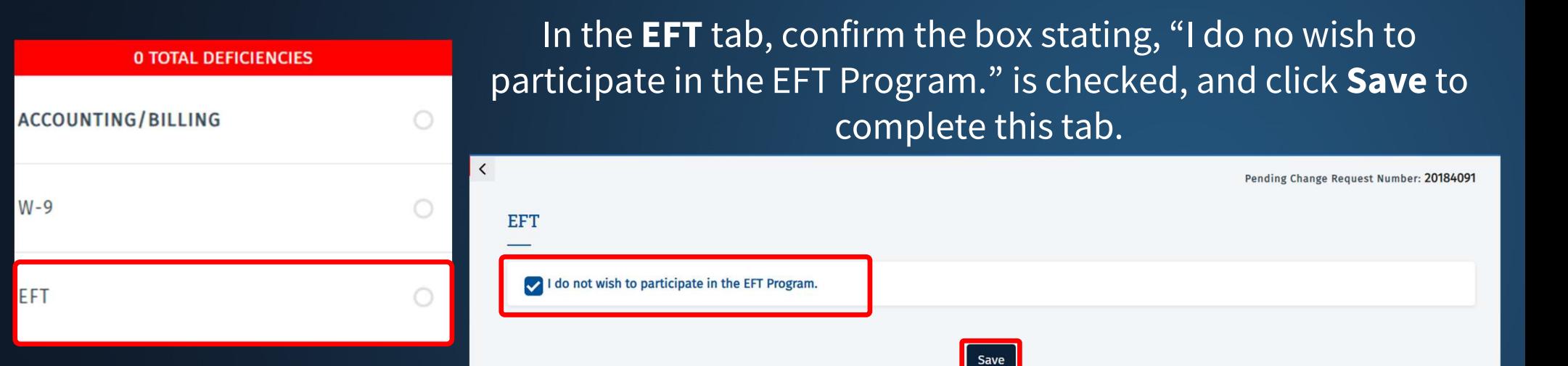

#### Click the back button the blue header to return to the main PEMS page.

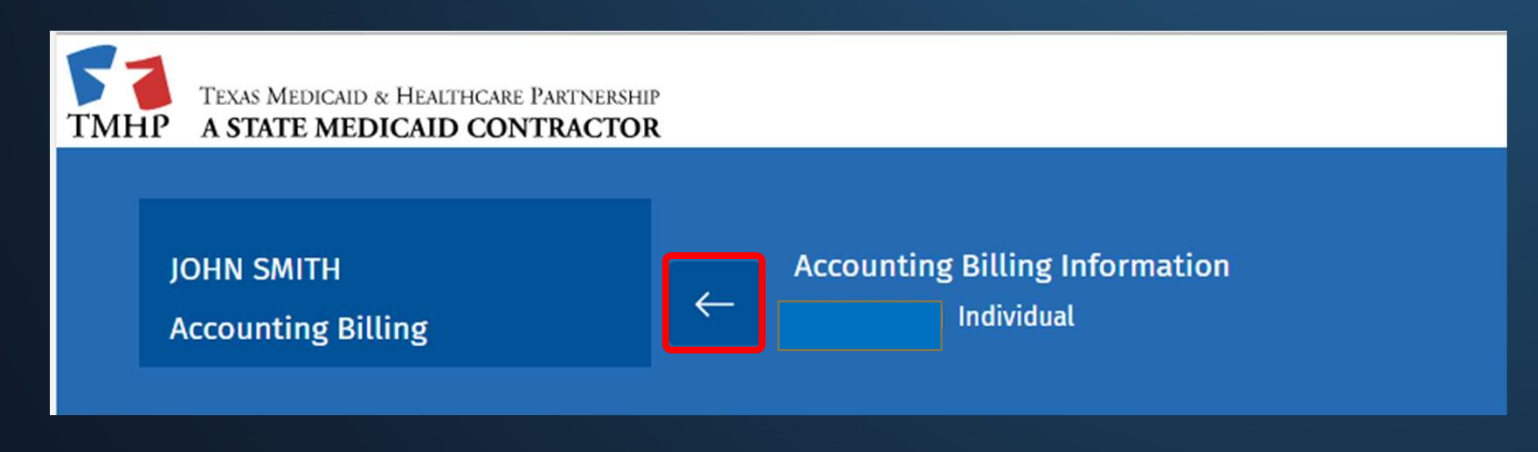

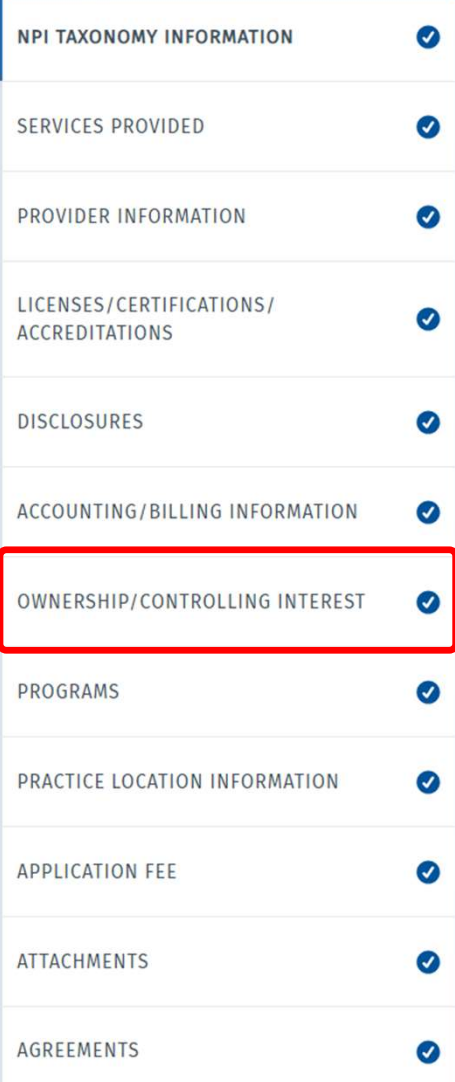

# In the Ownership/Controlling Interest tab, confirm that all the Yes/No questions are answered. Then scroll all the way to the **ontrolling Interest** tab, confirm<br>ire answered. Then scroll all the i<br>bottom, and click **Save**.

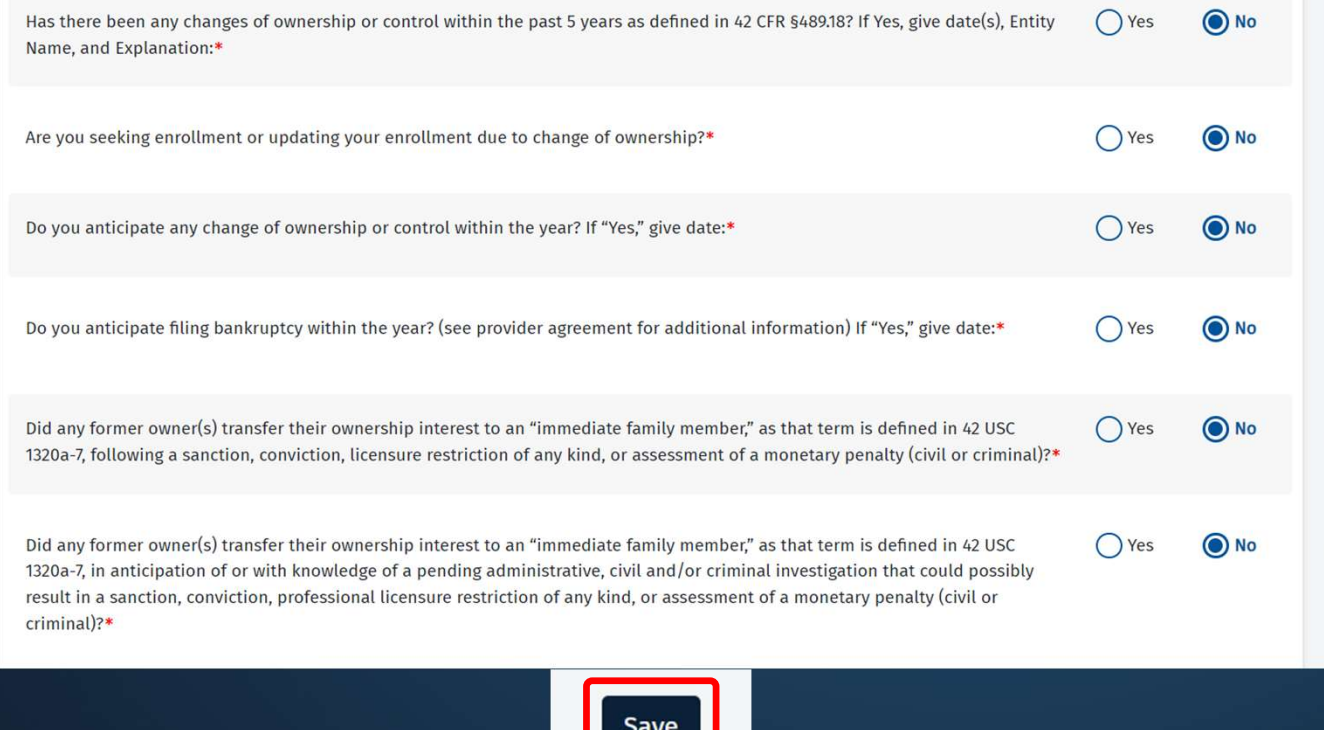

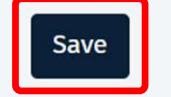

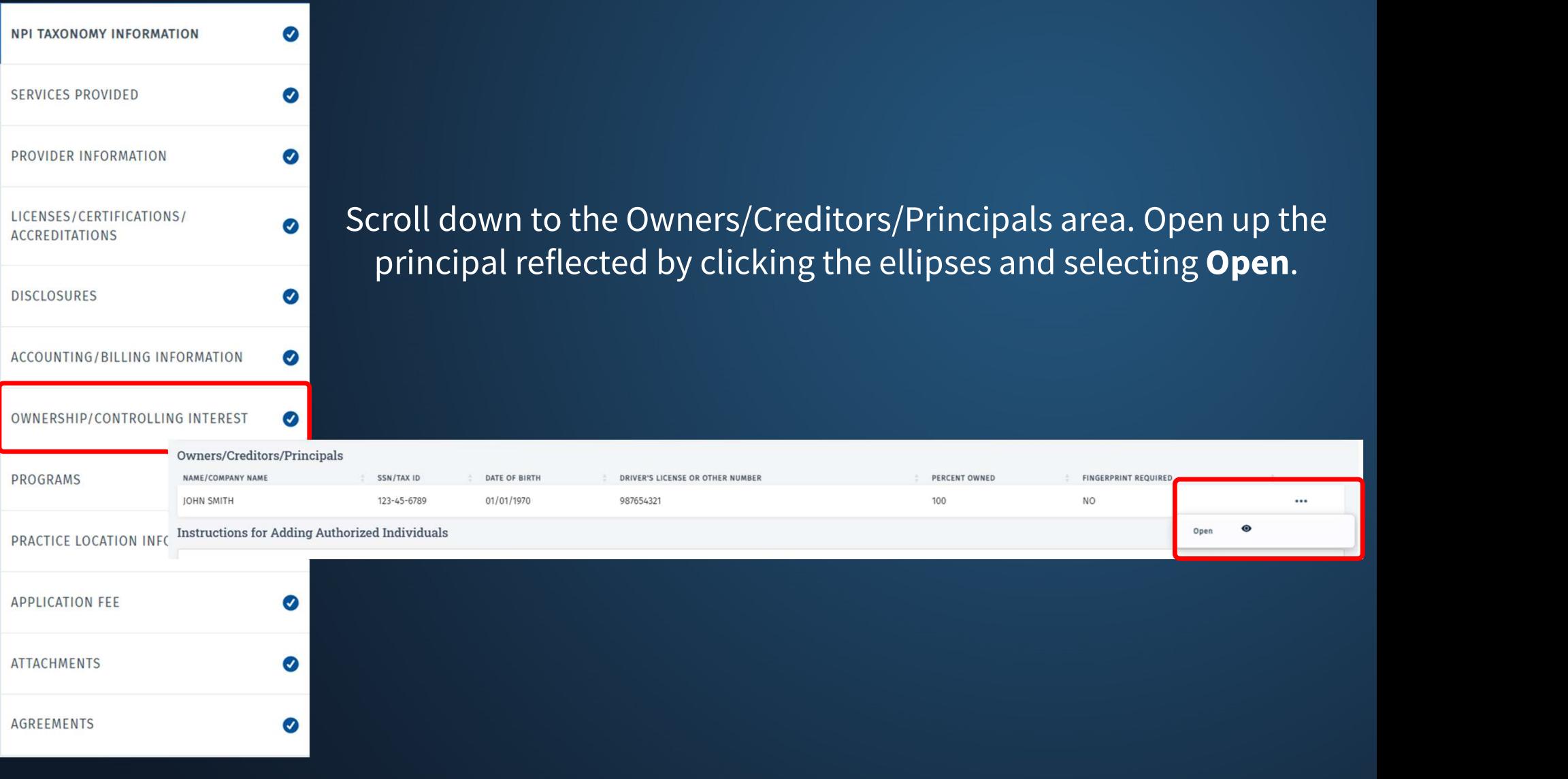

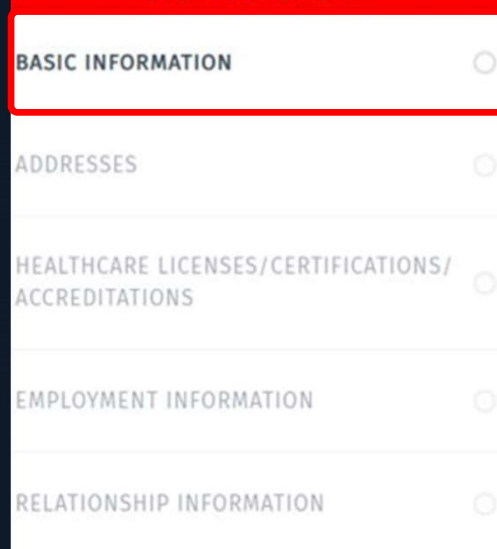

DISCLOSURES

**0 TOTAL DEFICIENCIES** 

#### In the **Basic Information** tab, confirm that the ID Type is current. Then click Save.

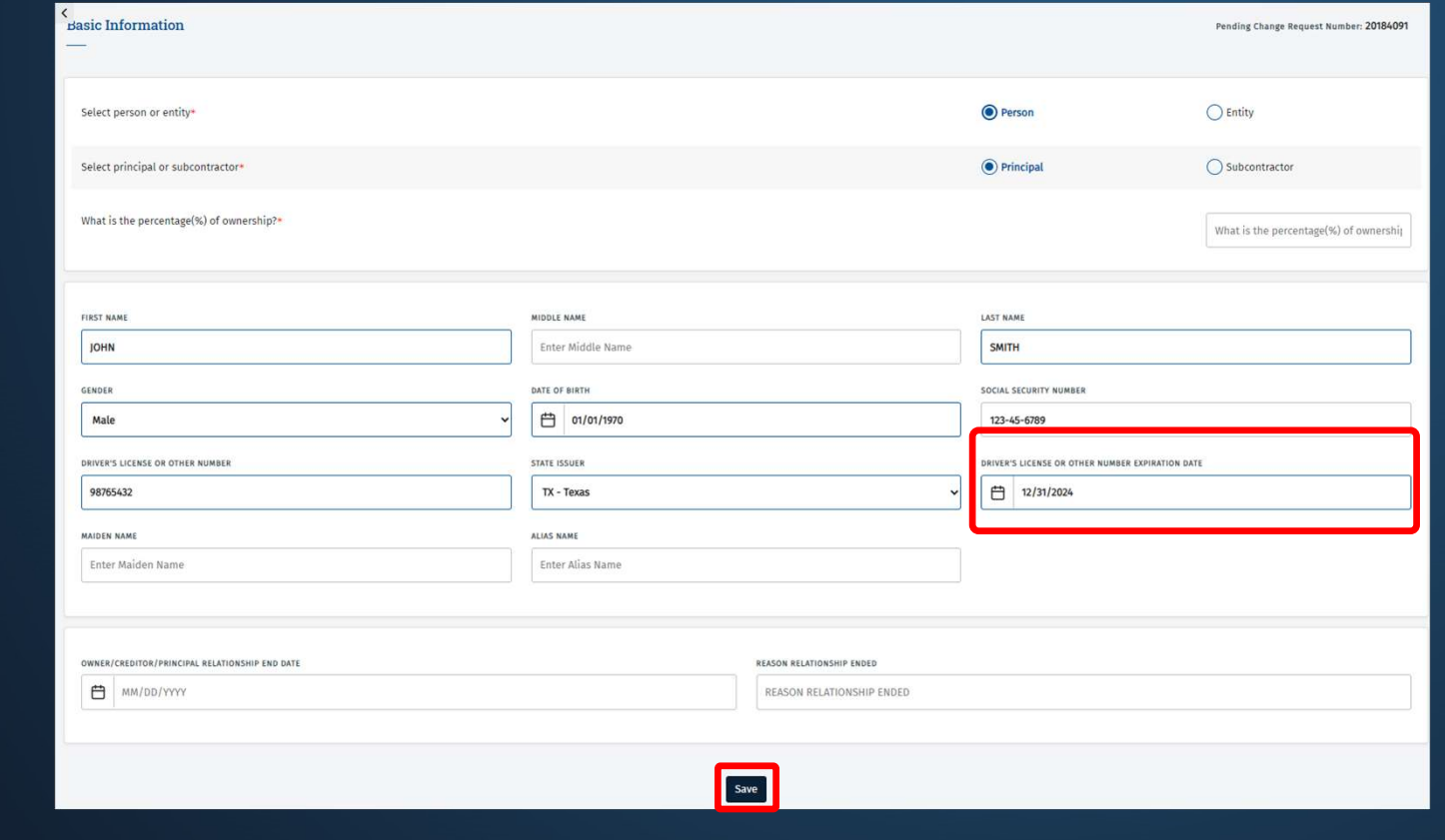

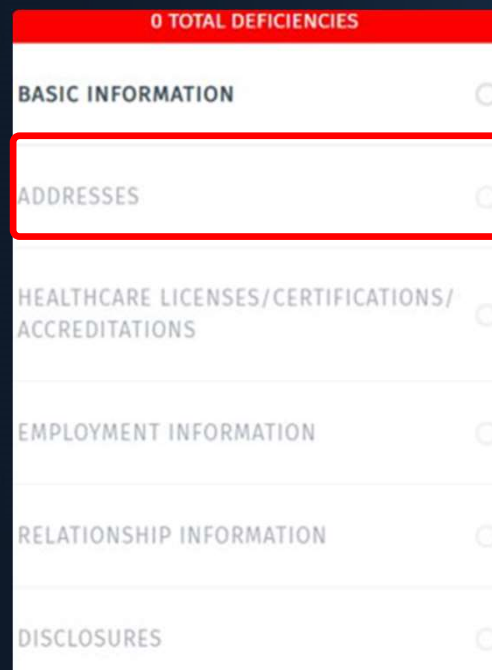

In the Addresses tab, click Verify Address, check the box below that states, "Same as Physical Address," and then click Save on the bottom to complete this tab.

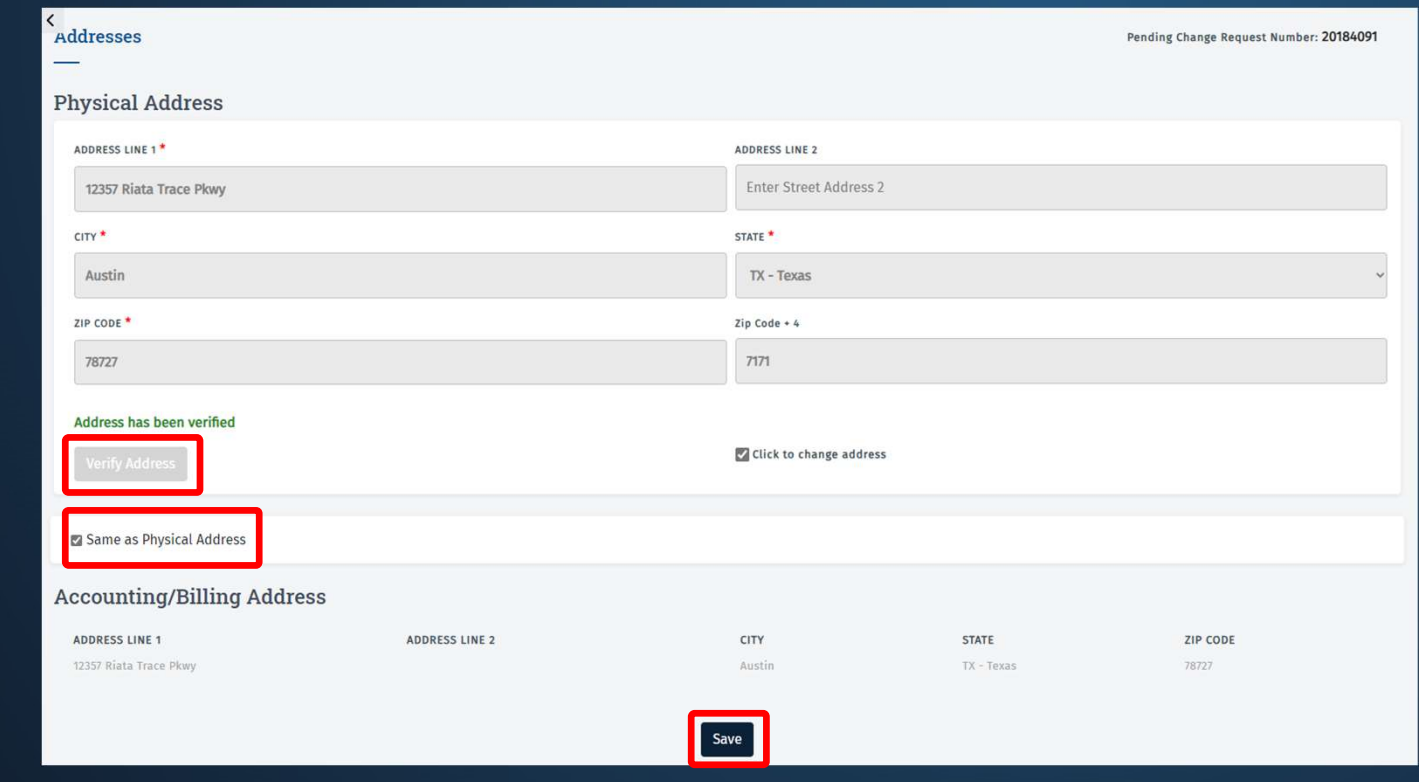

## **0 TOTAL DEFICIENCIES BASIC INFORMATION** ADDRESSES HEALTHCARE LICENSES/CERTIFICATIONS/ ACCREDITATIONS EMPLOYMENT INFORMATION RELATIONSHIP INFORMATION

To complete the Healthcare Licenses/Certifications/Accreditations

DISCLOSURES<br>
To complete the Healthcare<br>
Licenses/Certifications/Accreditations<br>
tab, click the ellipses to open up the license.<br>
Confirm that the license is current; if it is<br>
not undate this. Then click Save on the Confirm that the license is current; if it is not, update this. Then click Save on the bottom. Back on the license page, click Save again to complete this tab.

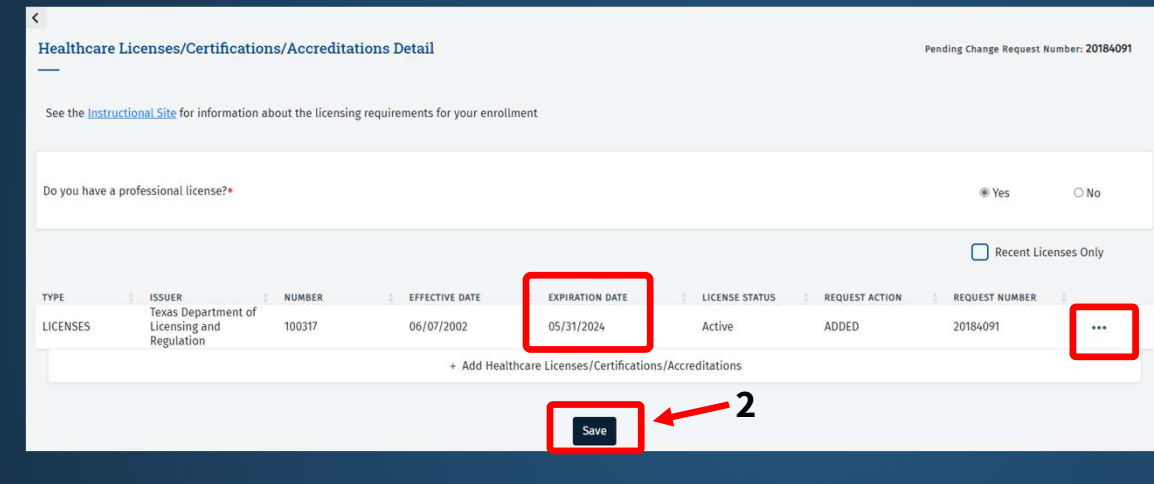

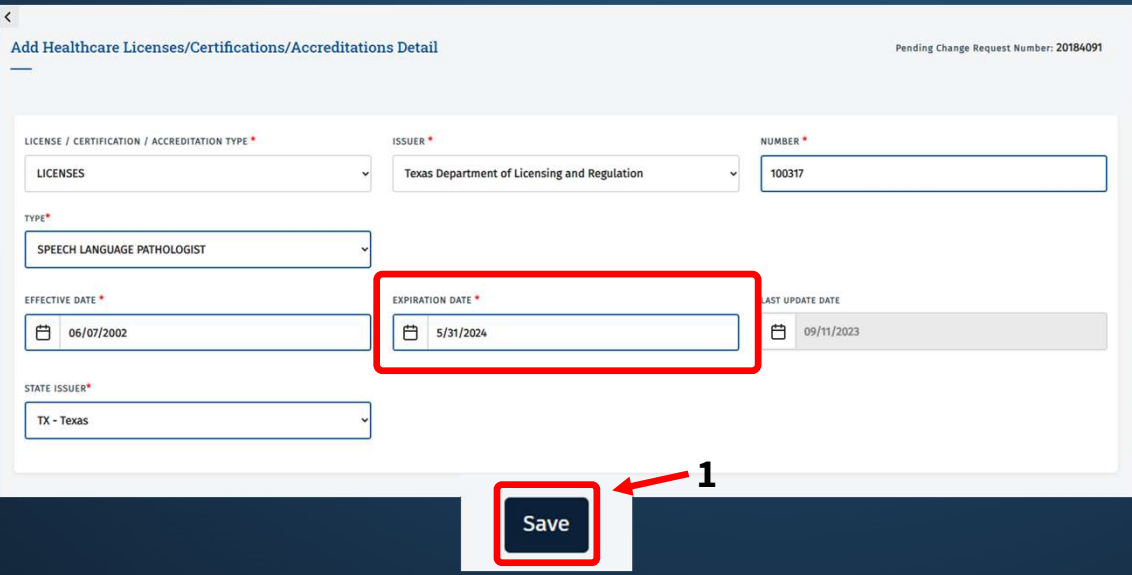

#### **0 TOTAL DEFICIENCIES**

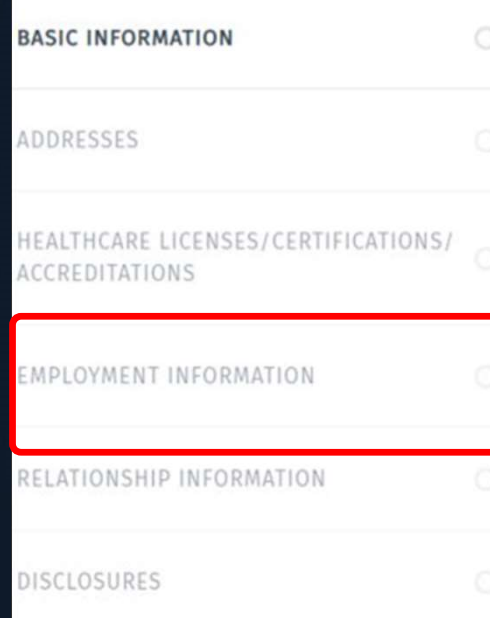

#### Confirm that all the fields are completed within the Employment Information tab. Then click Save to complete this tab.

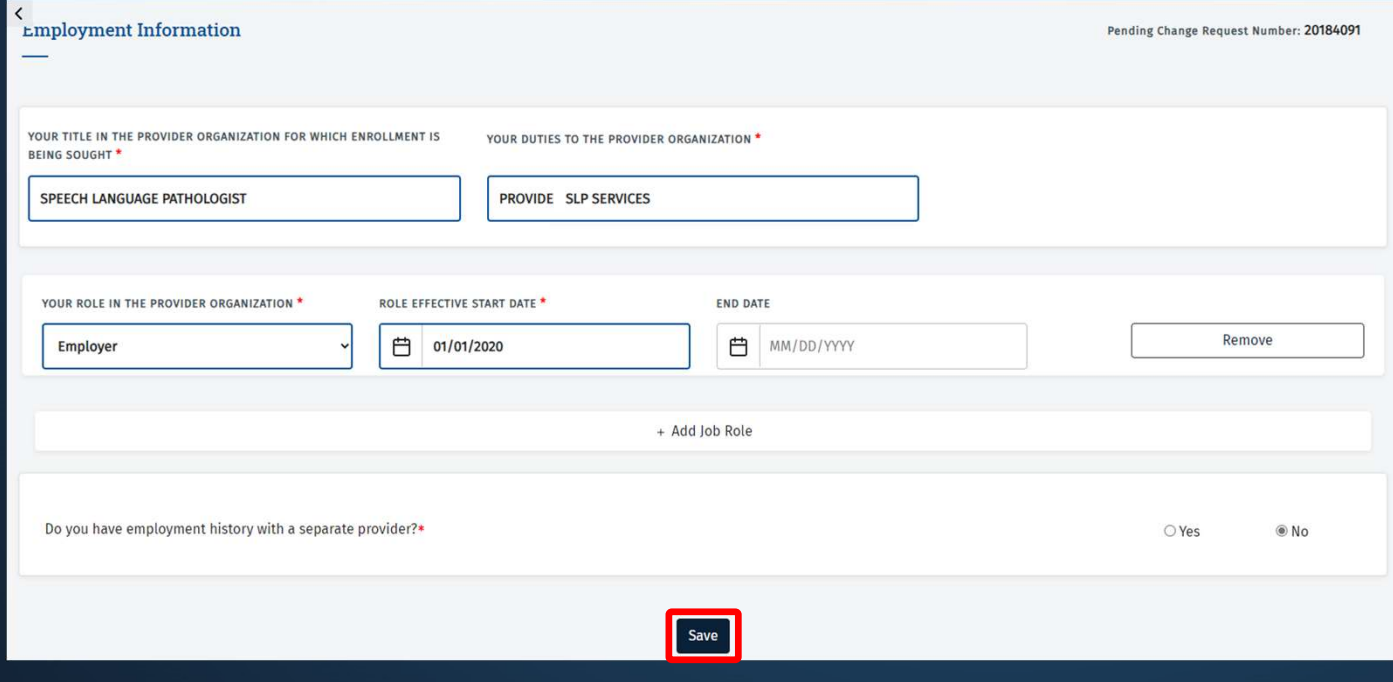

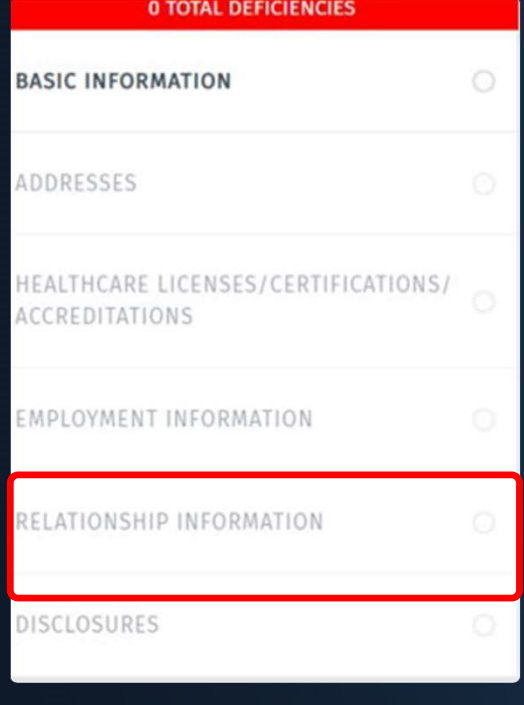

#### In the Relationship Information tab, make sure "No" is checked, and click Save to complete this tab.

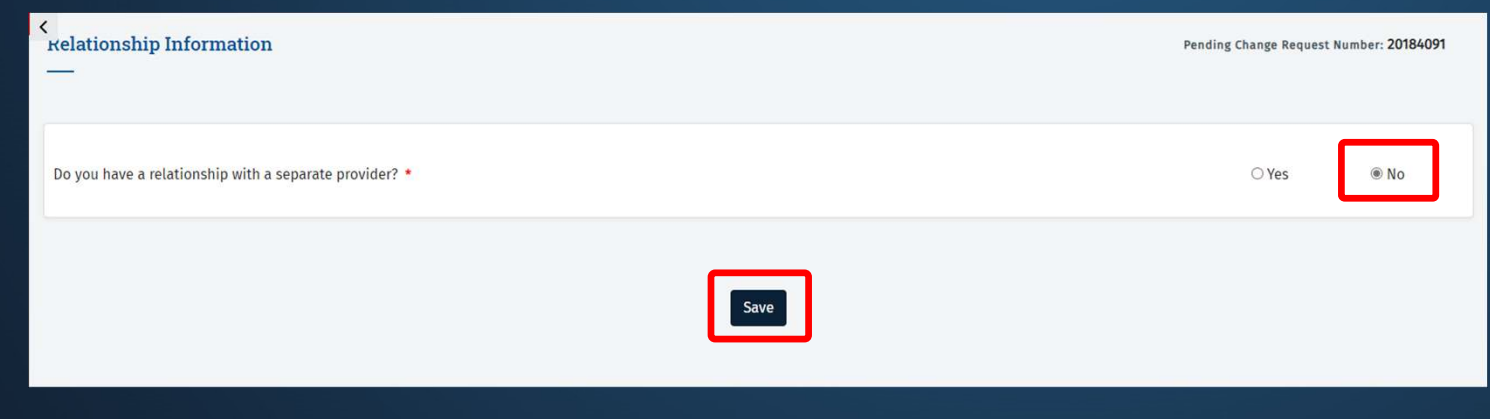

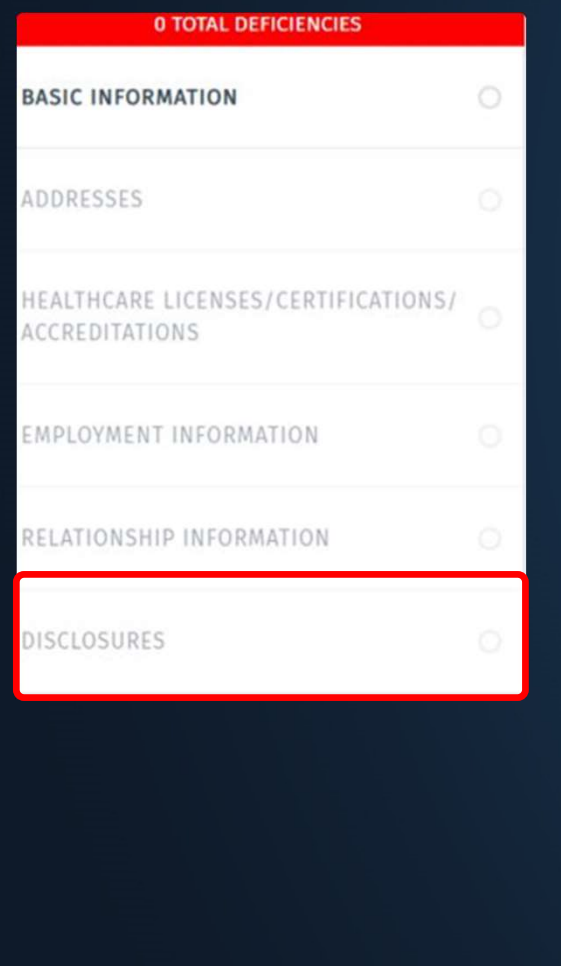

In the **Disclosures** tab, confirm all the Yes/No questions are answered, and click **Save** on the bottom to complete this tab. In the **Disclosures** tab, confirm all the Yes/No questions are<br>answered, and click **Save** on the bottom to complete this tab.<br>Click the back button in the blue header to return back to the<br>Ownership/Controlling Interest ta Ownership/Controlling Interest tab.

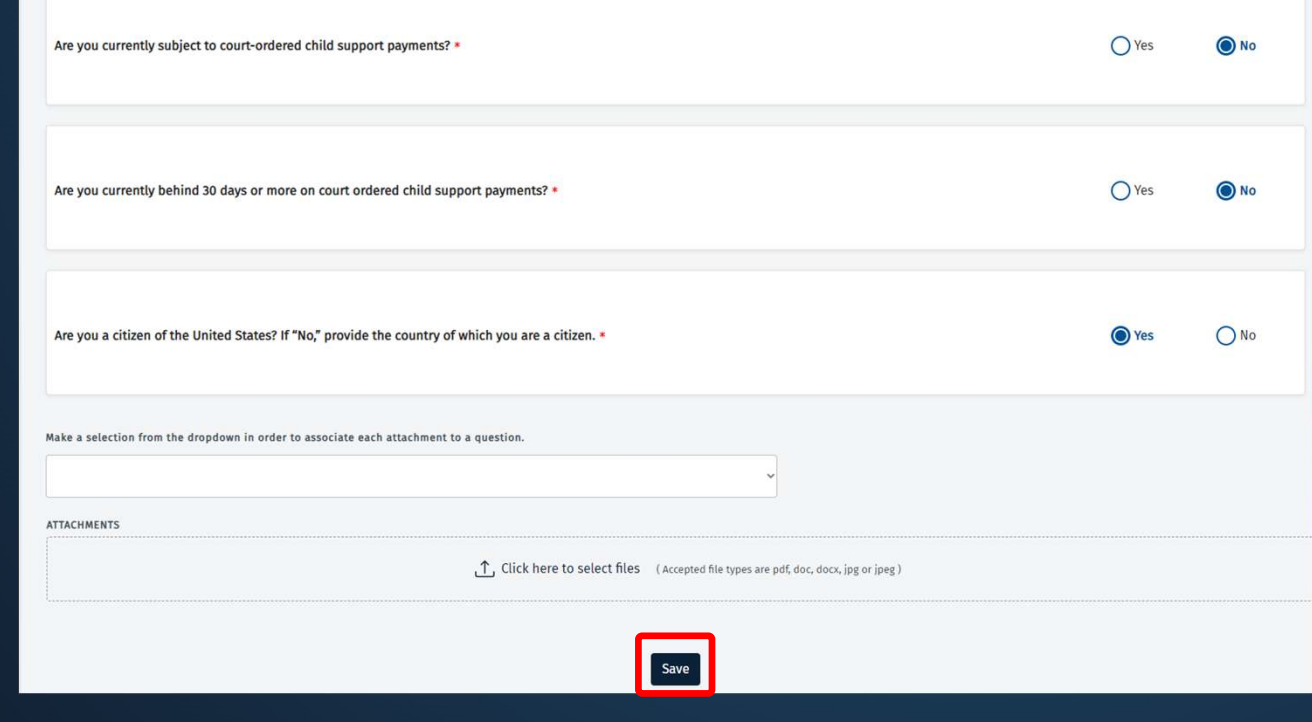

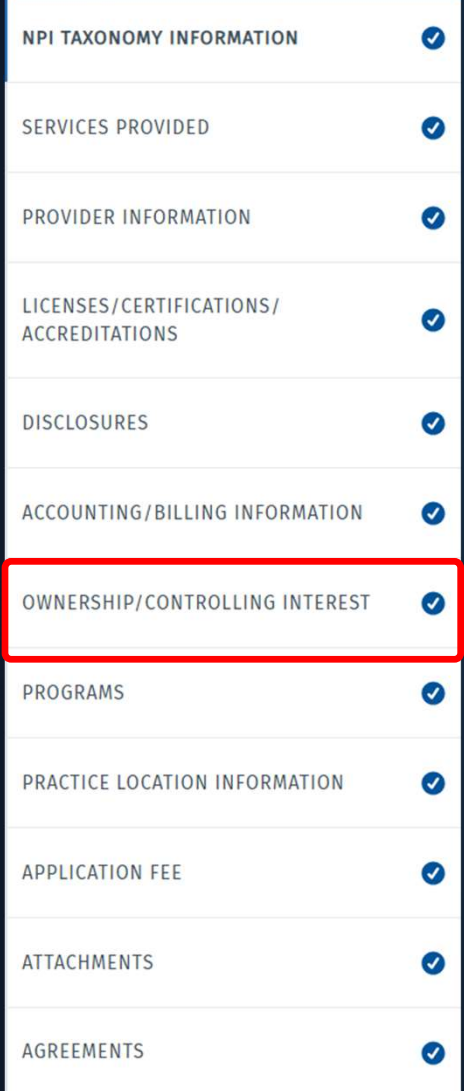

Scroll to the very bottom of the Ownership/Controlling Interest tab and confirm that there is an Authorized Signatory listed with a valid email address. This email address will be where the HHSC Agreement is sent. Then click Save to complete this tab.

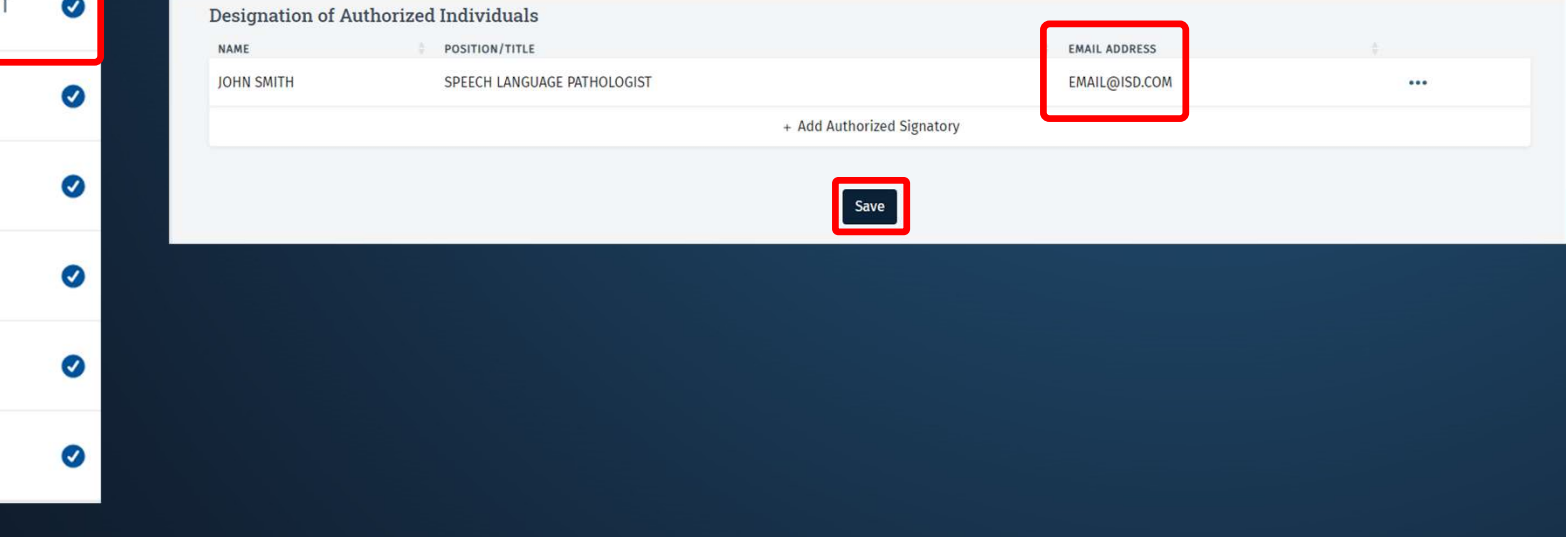

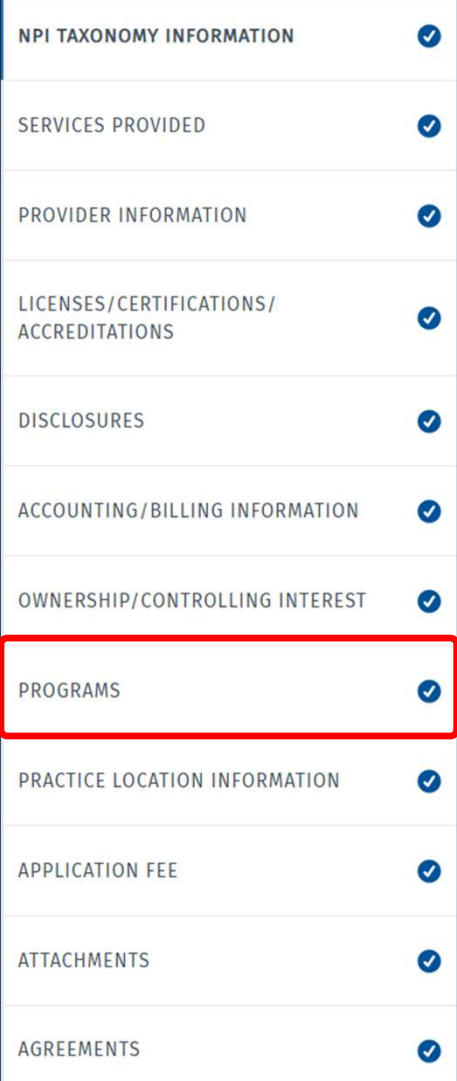

Go to the **Programs** tab. Check "Yes" to Acute Care – Fee-for-Service. "Yes" should already be checked for the Acute Care – Comprehensive Care to the **Programs** tab. Check "Yes" to Acute Care – Fee-for-Service. "Yes"<br>should already be checked for the Acute Care – Comprehensive Care<br>ogram (CCP). Check "No" for all the other programs. Then click **Save** to Program (CCP). Check "No" for all the other programs. Then click **Save** to complete this tab.

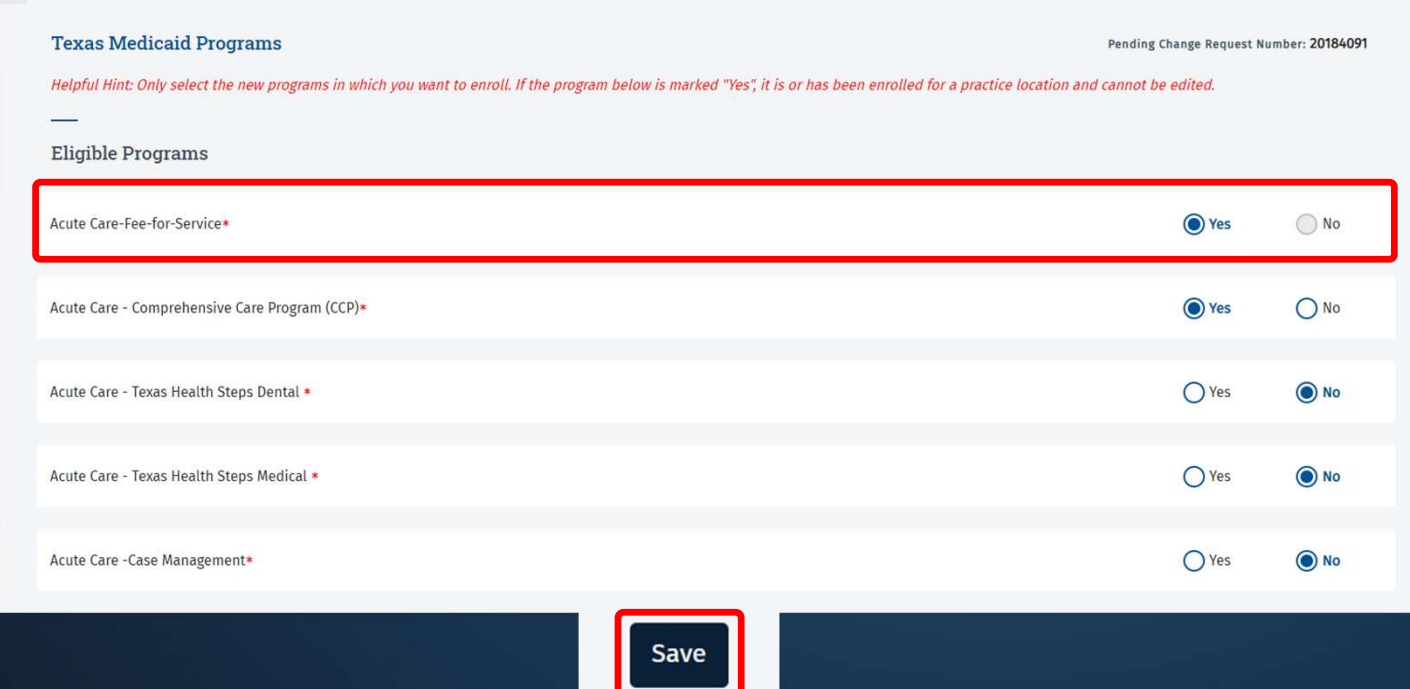

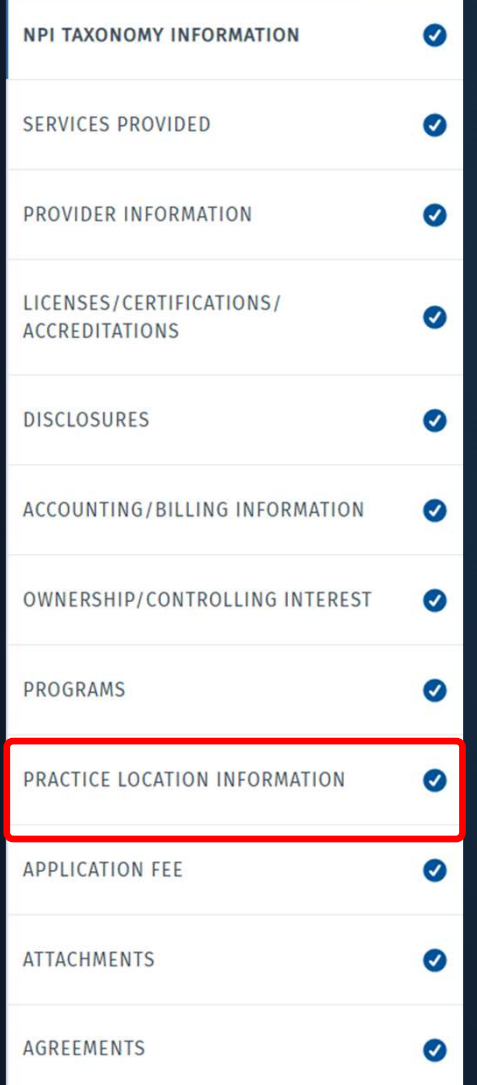

In the Practice Location Information tab, click the ellipses to open up the Practice Location associated to your enrollment record.

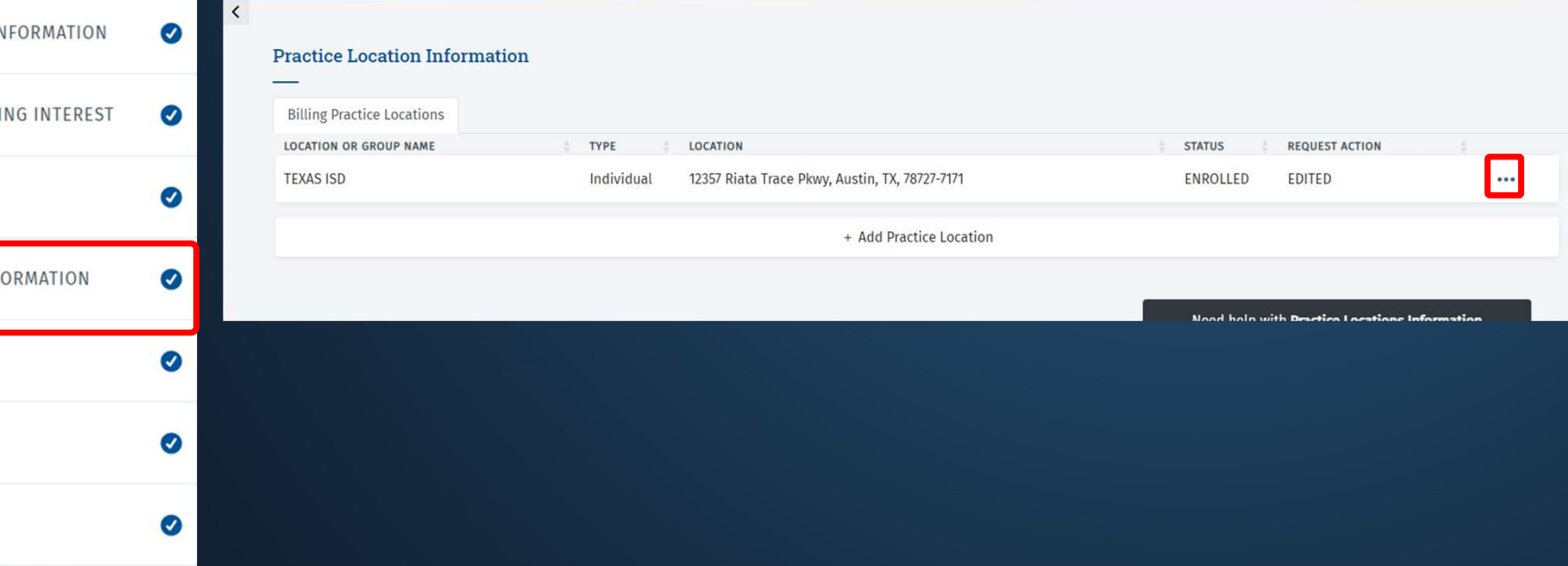

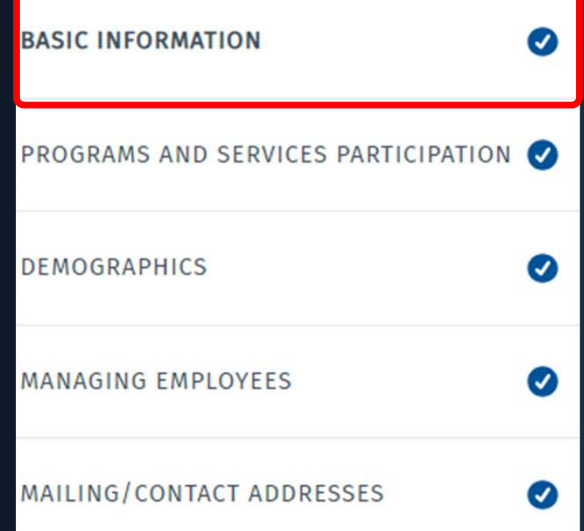

#### In the Basic Information tab, click Verify Address, and then click Save on the bottom to complete this tab.

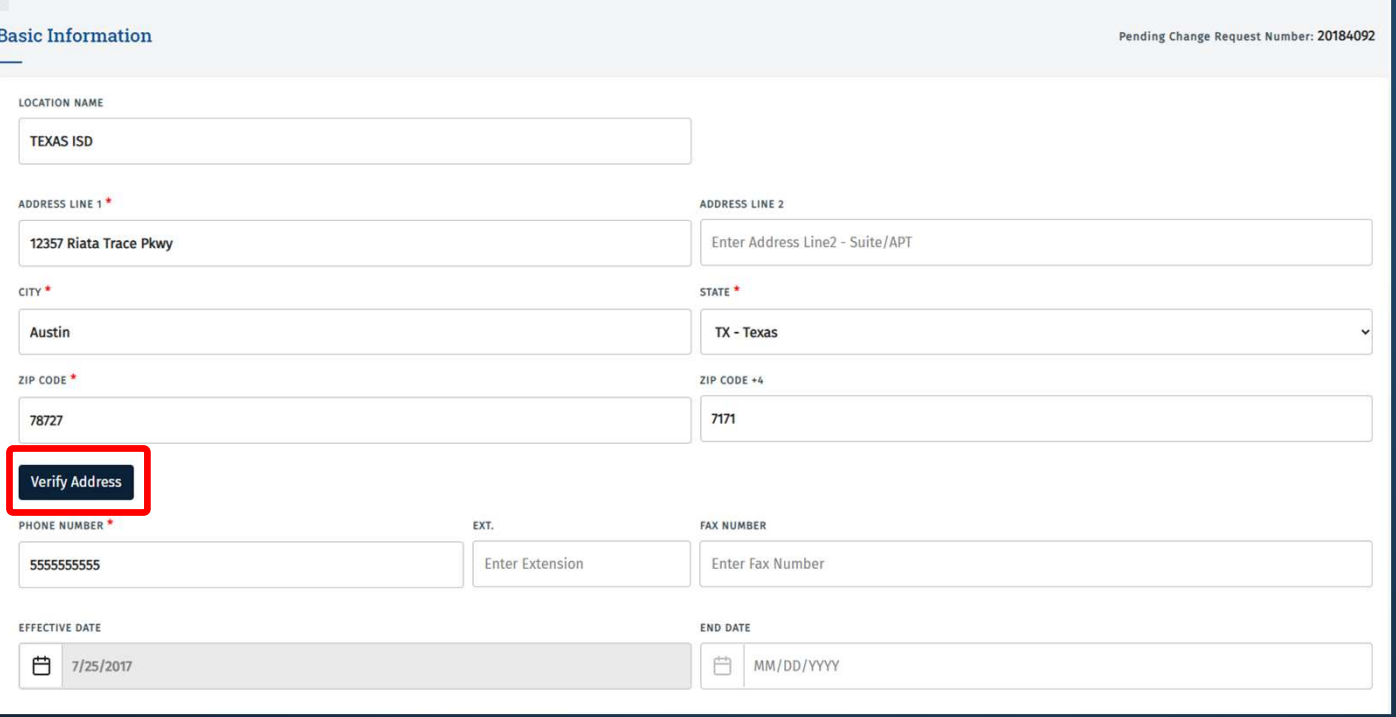

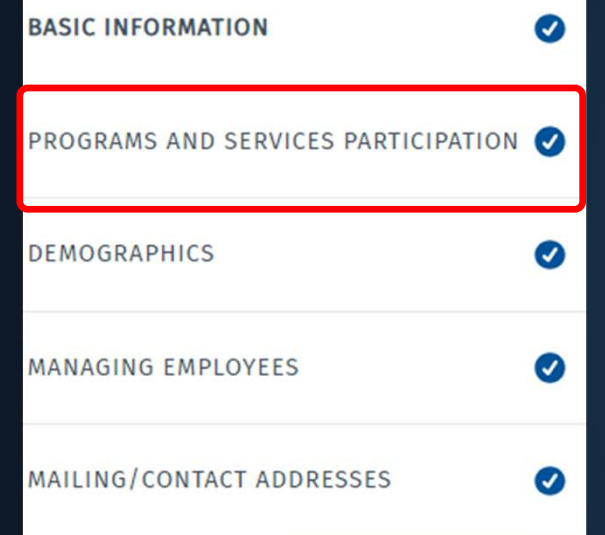

In the Programs and Services Participation tab, click the ellipses to open the program. Then check "Yes" to the box that states, "Do you wish to end your participation?" Complete the In the **Programs and Services Participation** tab, click the ellipses to open the program. Then check "Yes" to the box that states, "Do you wish to end your participation?" Complete the rest of the fields within this tab, a

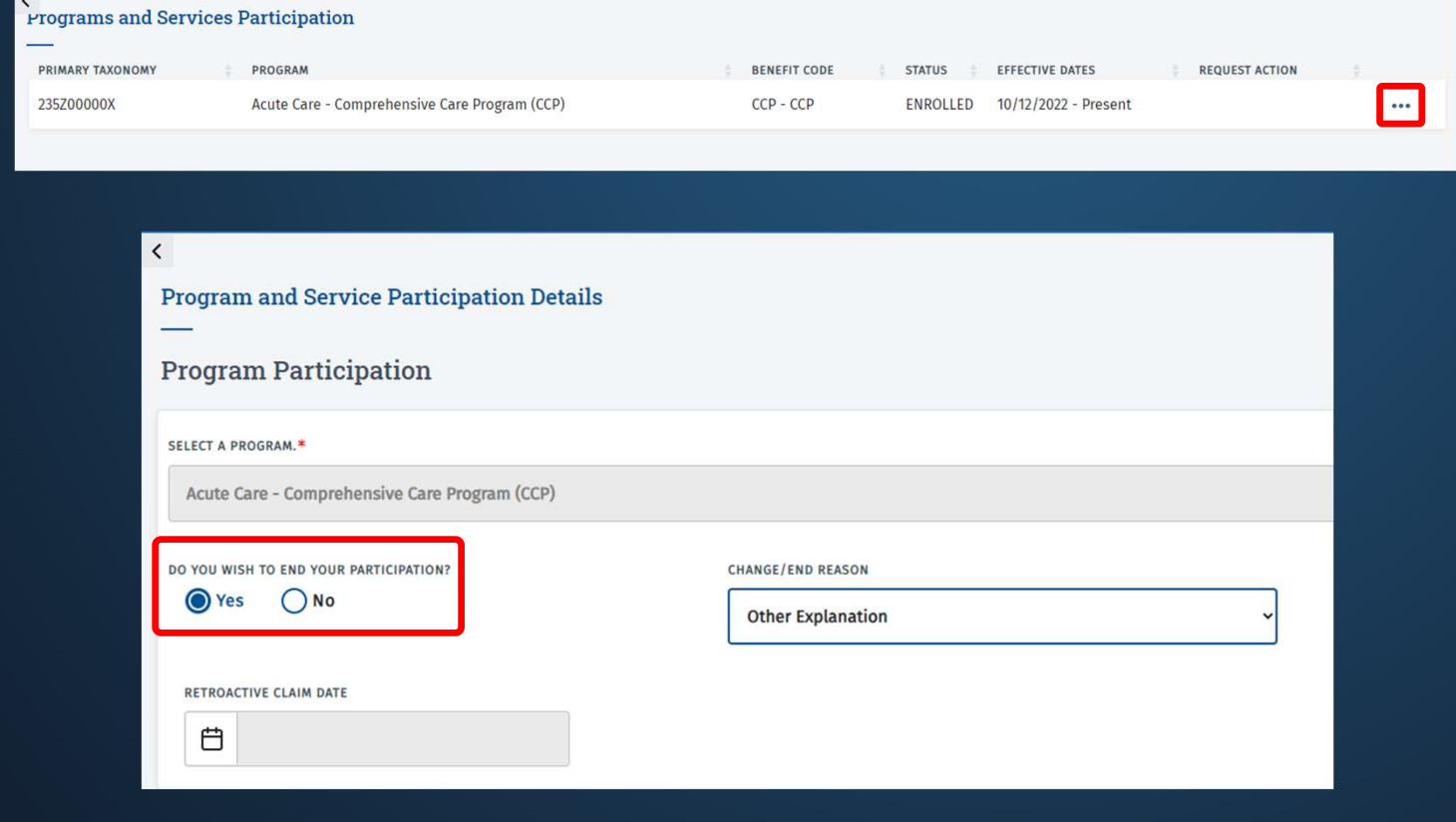

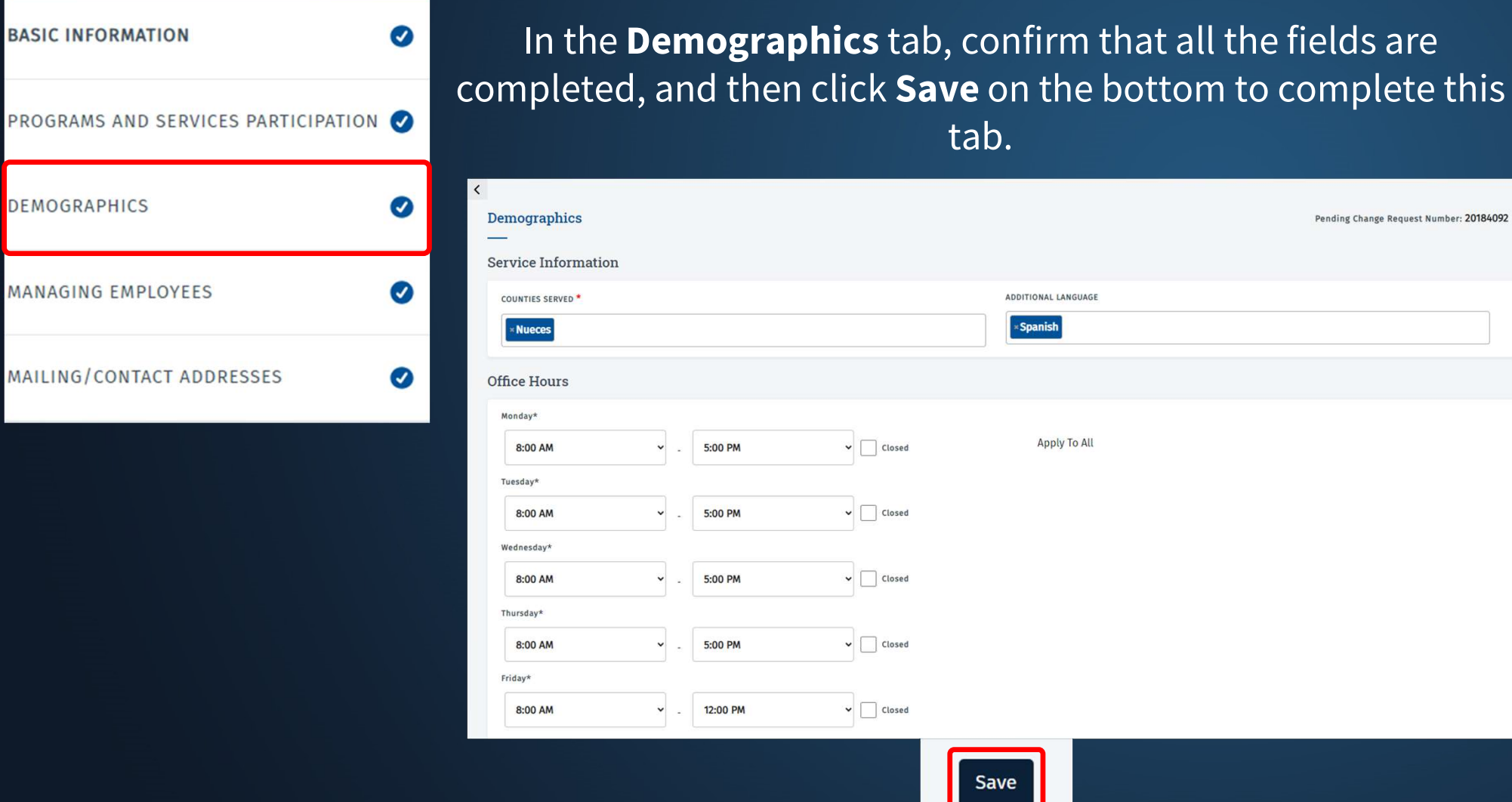

Pending Change Request Number: 20184092

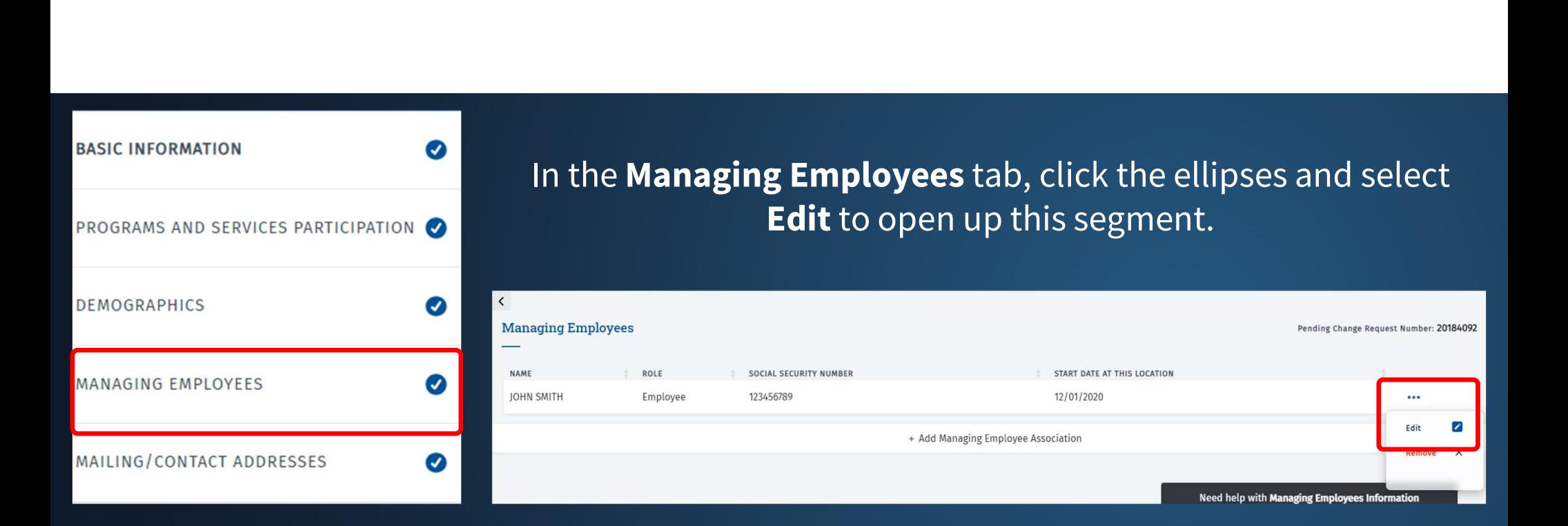

#### Confirm that all the fields are filled in, and then click Save to complete this tab.

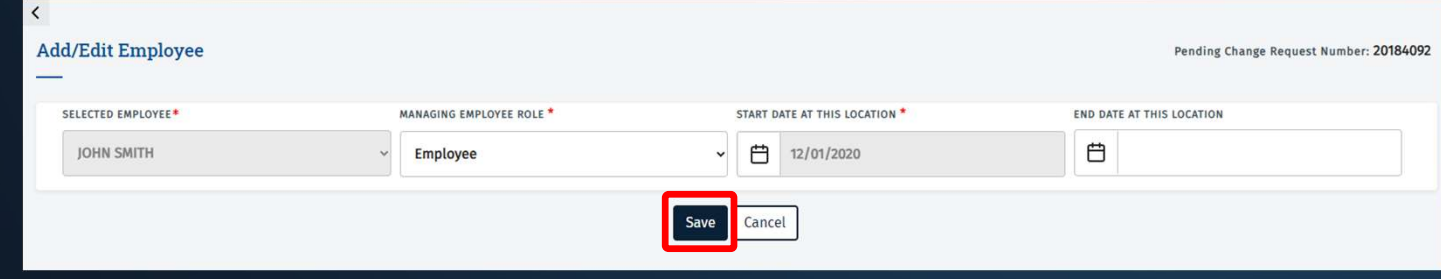

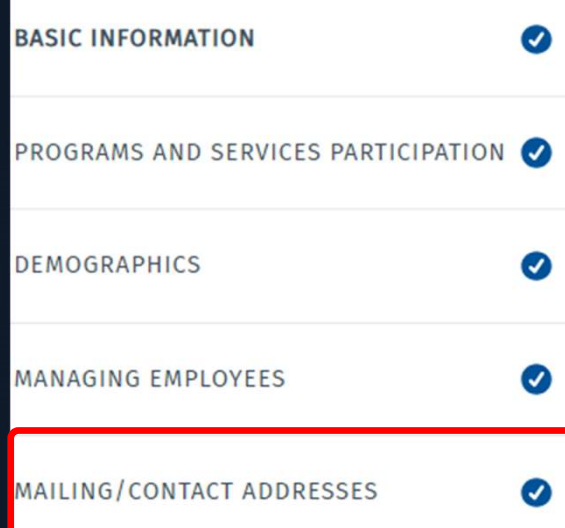

In the Mailing/Contact Addresses tab, click the ellipses, and then select **Edit** to open up that segment.

Verify Address, confirm that all the fields are filled in, and then click Save on the bottom to complete the tab.

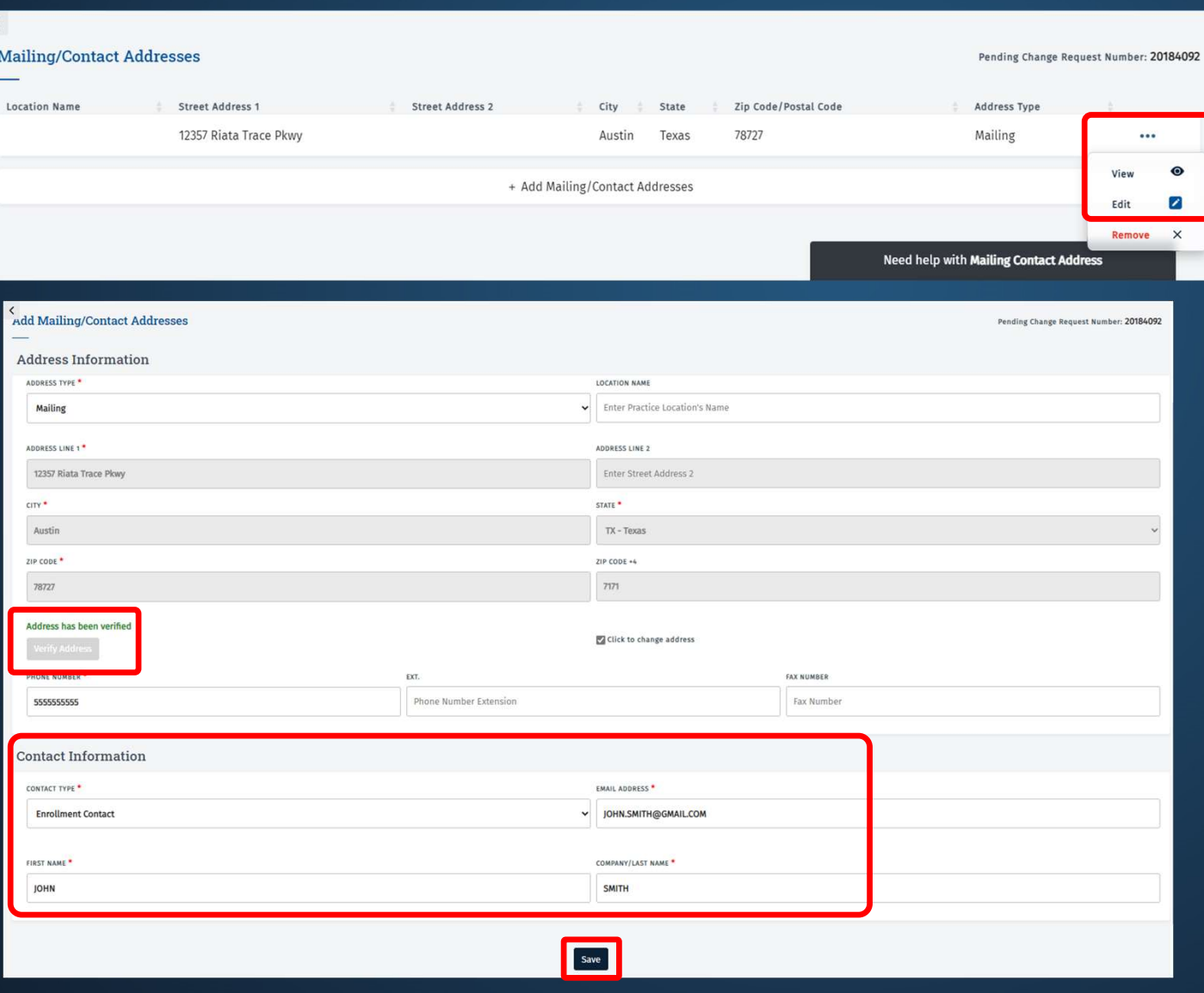

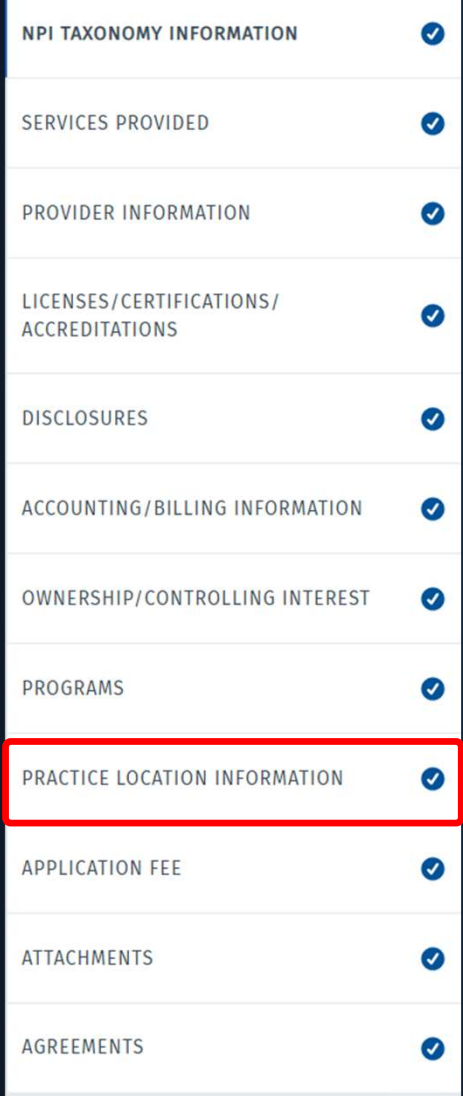

To add yourself as an ORP, begin by clicking "+ Add Practice Location." Make the selections shown on your screen, and then click Add Practice.

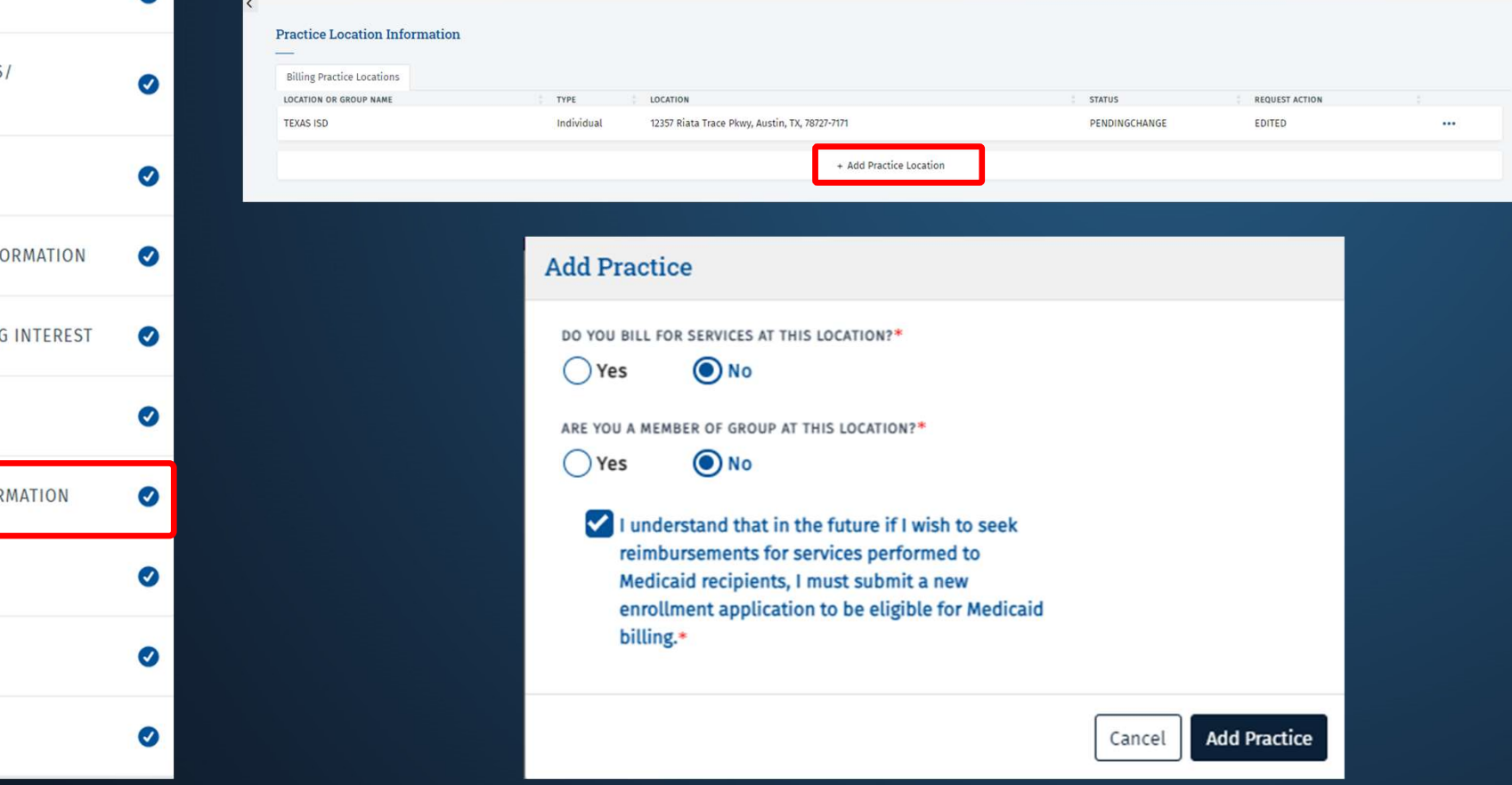

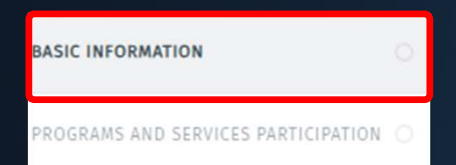

Enter the location for your ISD, and then click Verify Address.<br>Enter the Phone Number for the ISD, and then click Save on the bottom to complete this tab.

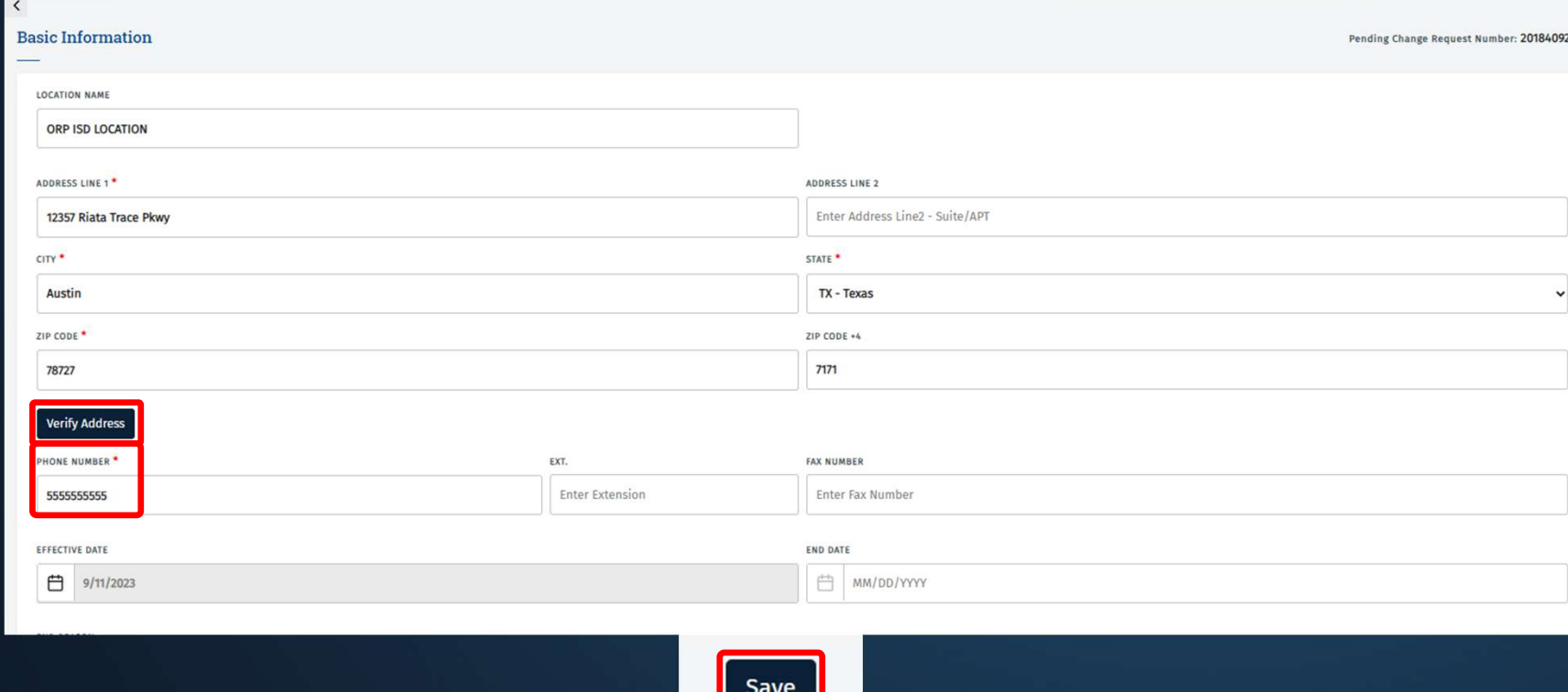

**BASIC INFORMATION** 

In the Programs and Services Participation tab, click "+Add Program and Service Participation." On the next page, select the Program, Taxonomy, and Provider Type from the drop-down.

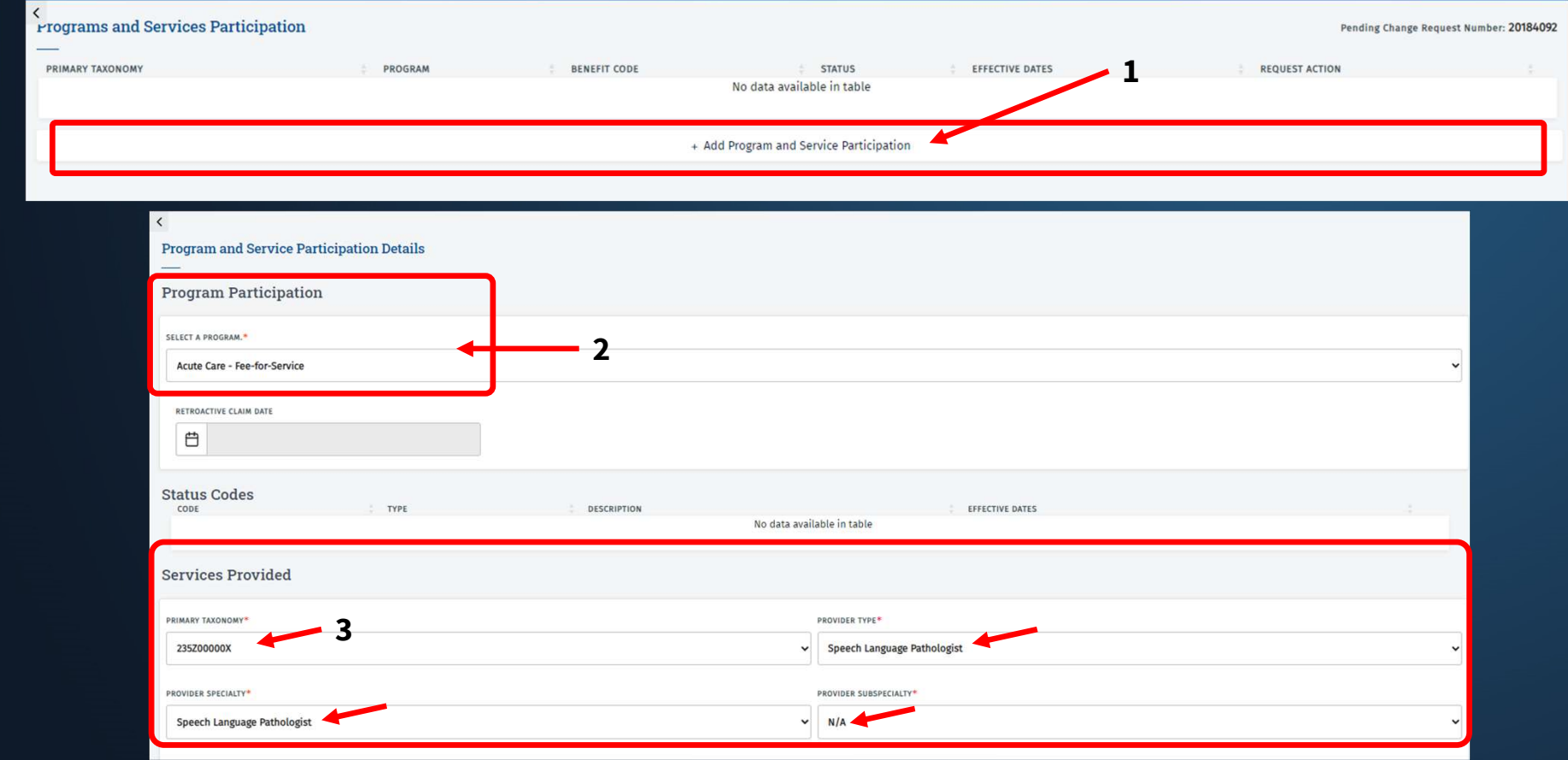

**BASIC INFORMATION** 

#### Fill out the rest of the information within the Program Details tab, and click Save on the bottom to complete this tab.

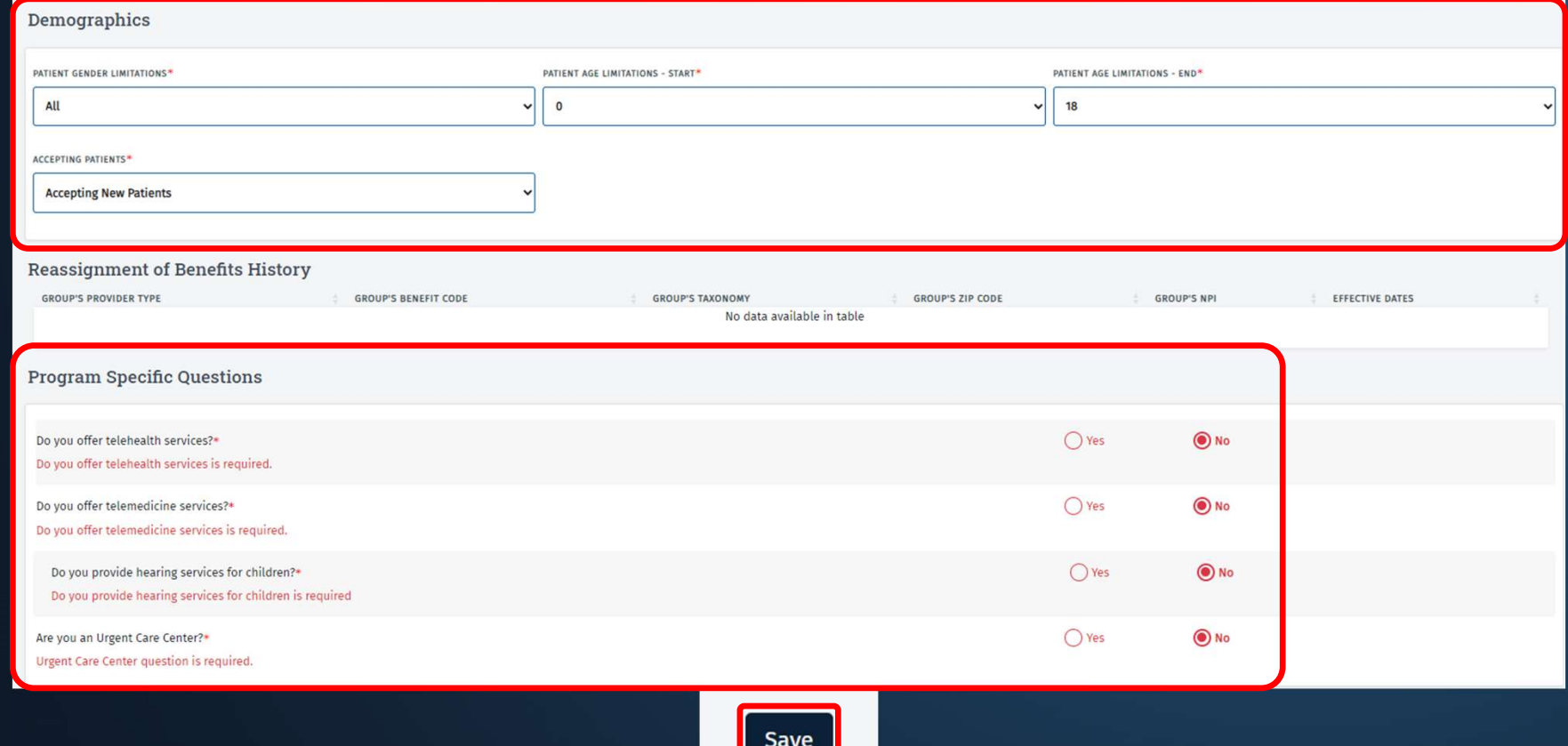

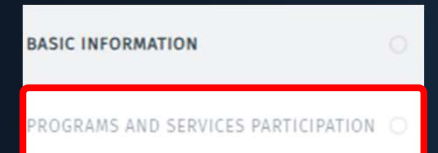

#### To add the license to the Program, open up the Program that was just added by clicking the ellipses.

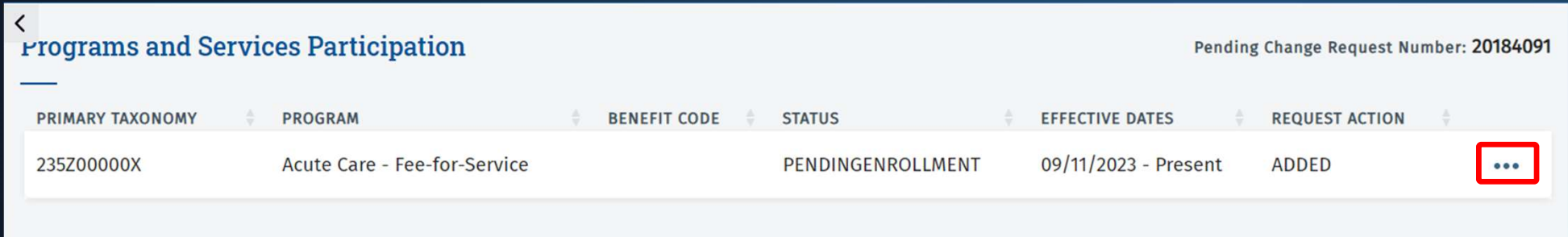

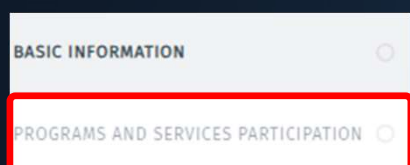

#### Licenses / Certifications / Accreditations

See the Instructional Site for information about the licensing requirements for your enrollment

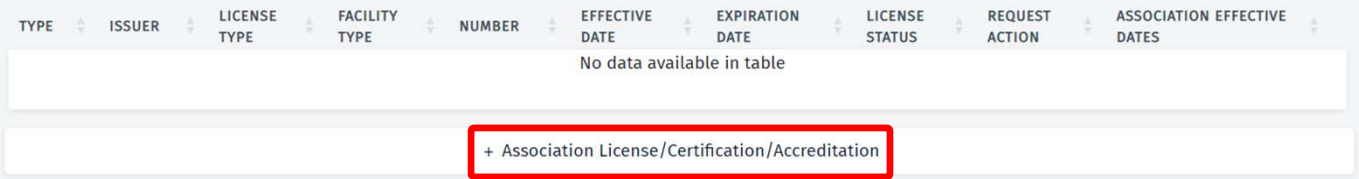

Scroll down to the Licenses/Certifications/Accreditations **Sand Concernsive Concerns**<br>Scroll down to the<br>Partifications/Accreditations<br>Section, and click "+ Association<br>Partification/Accreditation." License/Certification/Accreditation." Select your license from the drop-down. After this is reflected, click Save on the bottom to complete this tab.

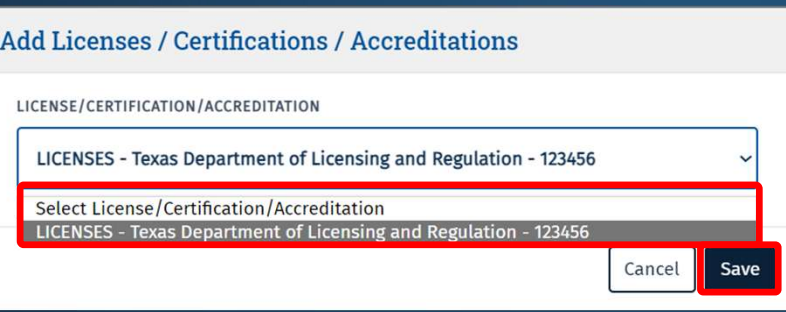

#### Licenses / Certifications / Accreditations

See the Instructional Site for information about the licensing requirements for your enrollment

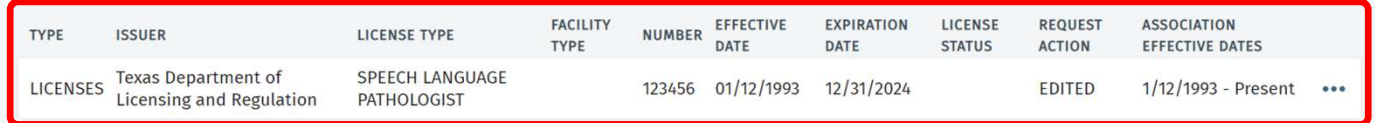

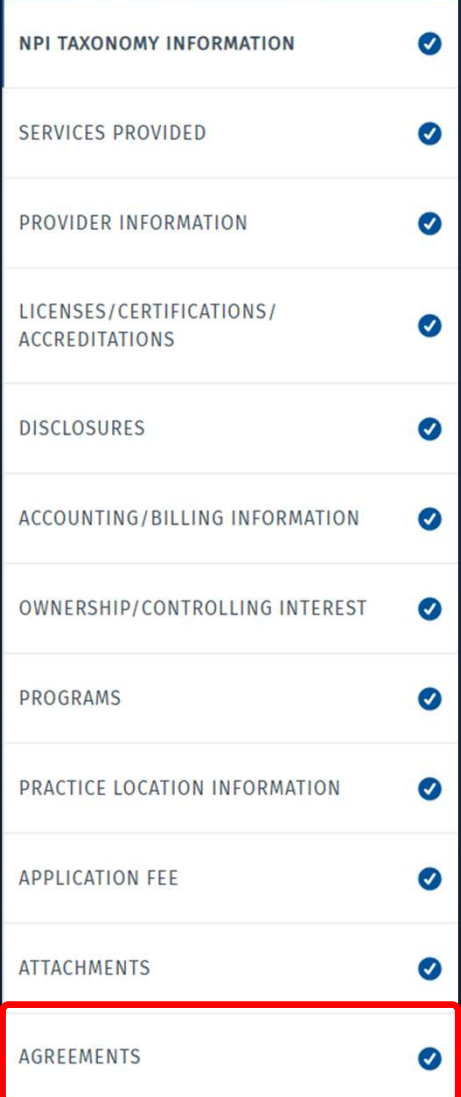

To complete the request, navigate to the **Agreements** tab. Click the ellipses, and choose Select Authorized Signatory. Then complete the request, navigate to the **Agreements** tab. Cli<br>he ellipses, and choose **Select Authorized Signatory**. Ther<br>enter your **Email Address,** and click **Activate Agreement**.

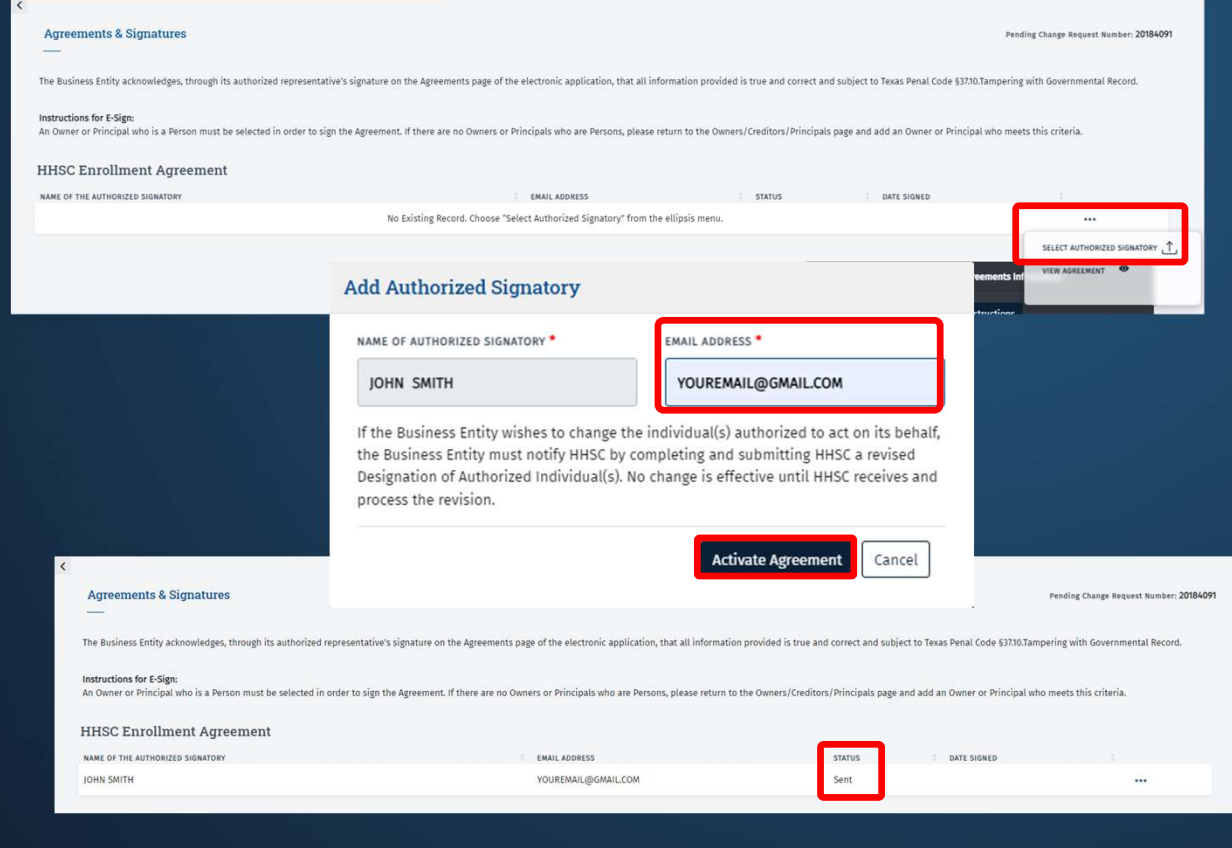

Access your email account and open the PEMS email in your Inbox.

Click on the link, and enter the 4-digit PIN, which is the last four digits of the Social Security Number (SSN) entered in the Ownership/Controlling Interest tab.

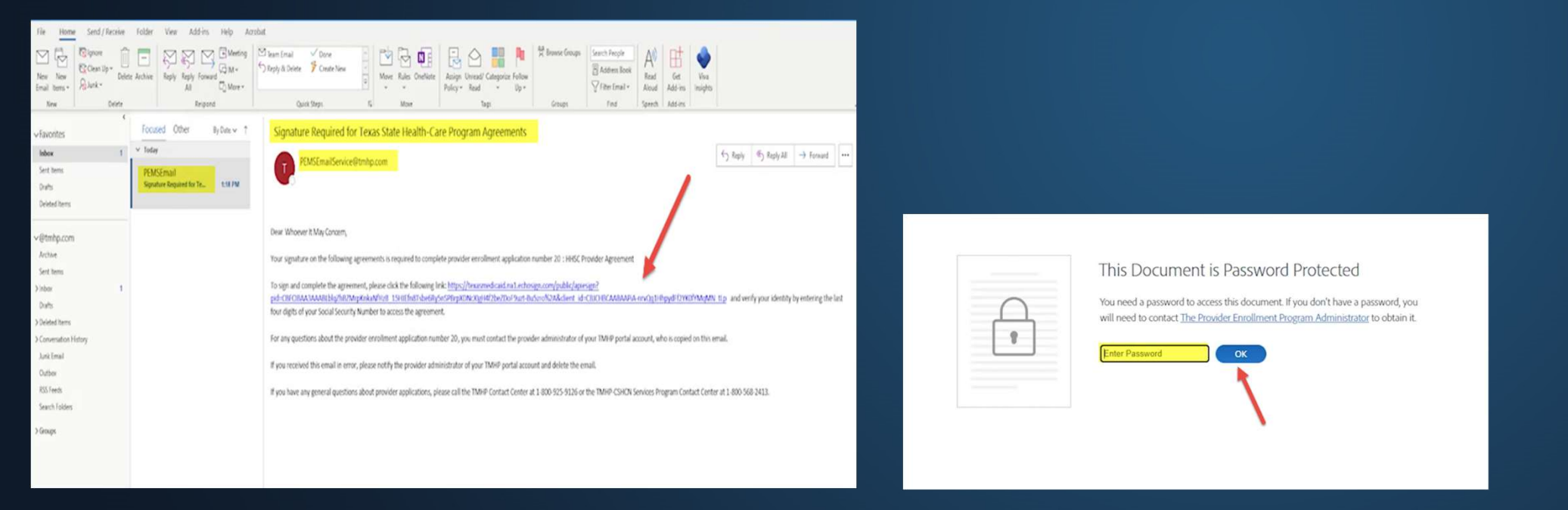

# The **HHSC Provider Agreement** will now populate. Click on the yellow tab to go straight to the signature line. Type your name to sign, and click Apply.

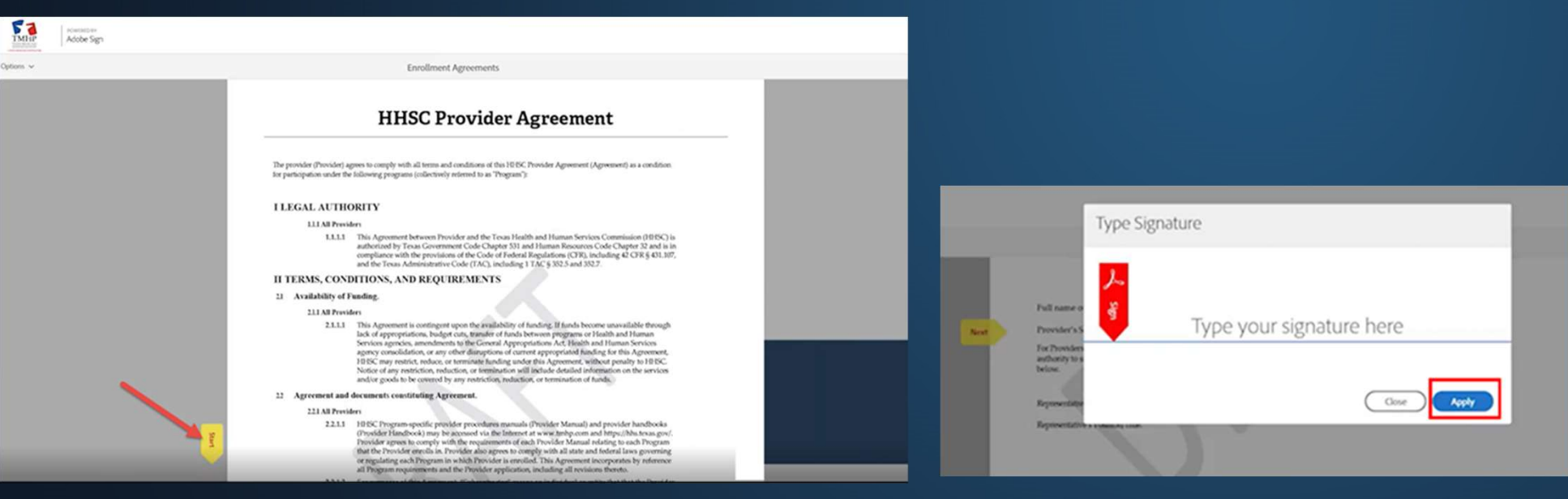

Once the HHSC Agreement is signed successfully, you will get the following message. You can choose to download or print a copy for your files. Close out this window when you are done.

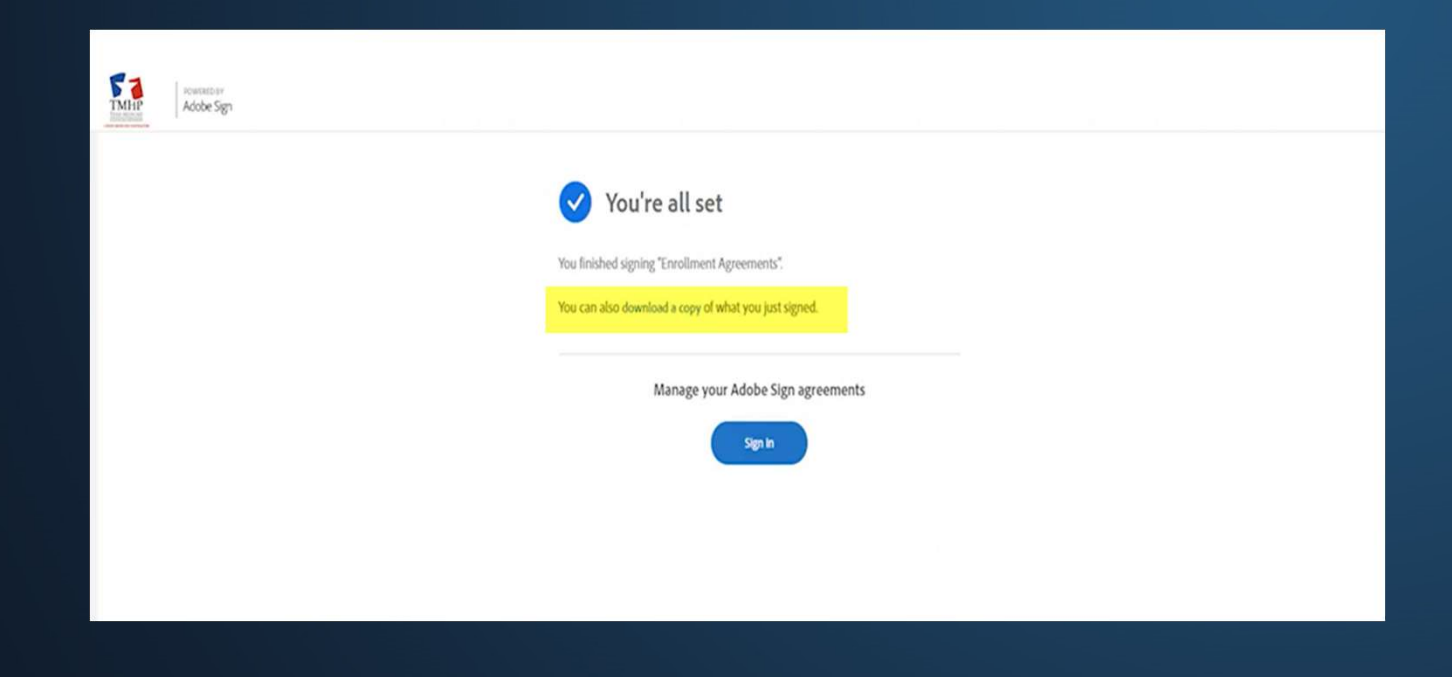

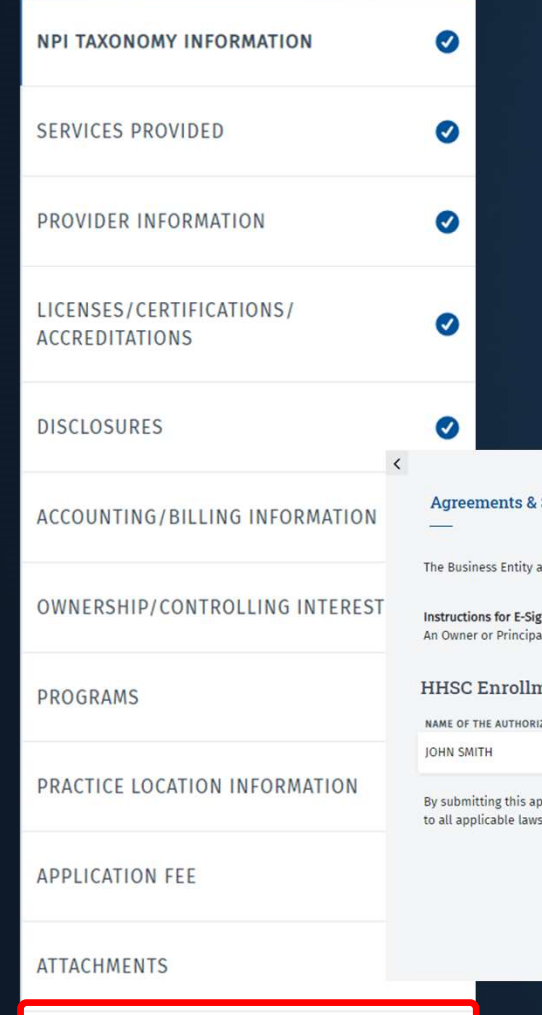

Once the HHSC Enrollment Agreement has been signed, you will need to allow 5-10 minutes for the signature to process.

Refresh the page and go to the Agreements tab and check the status.

When the status changes from Sent to Signed, you will see the Submit button. Click the Submit button to submit your application.

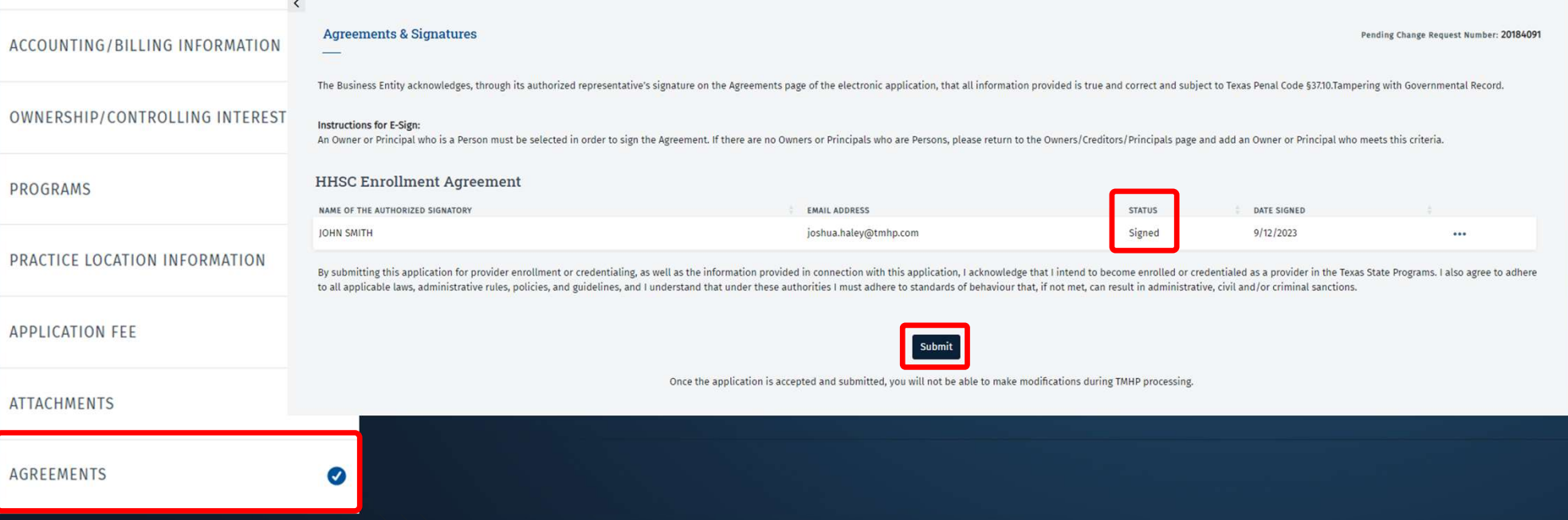

Click on Requests to check the status of the application. When the application is submitted successfully, the status will change from Draft to PE Review.

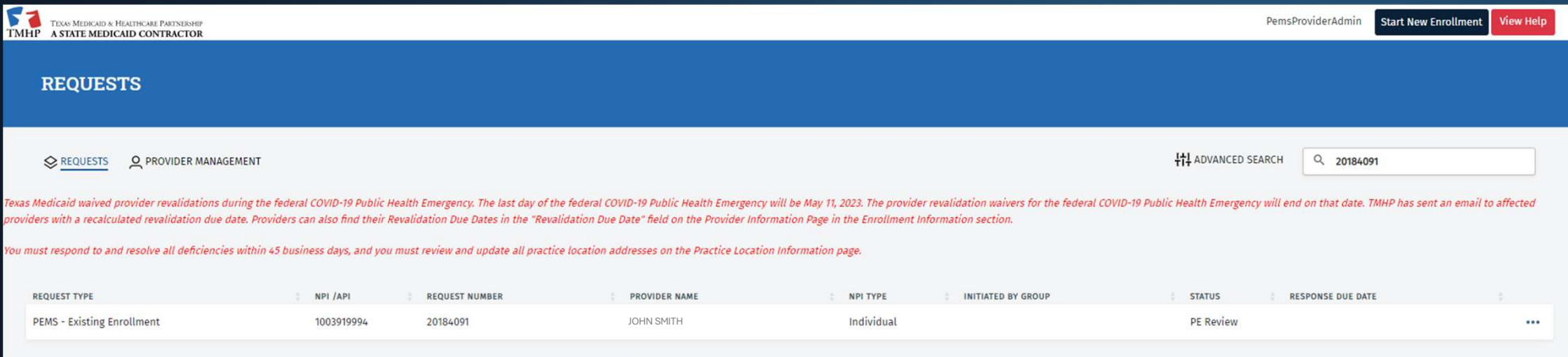

## RESOURCES

Reach out to TMHP directly for enrollment assistance by:

• Calling our Contact Center at: 800-925-9126

• Emailing Provider Relations at: provider.relations@tmhp.com

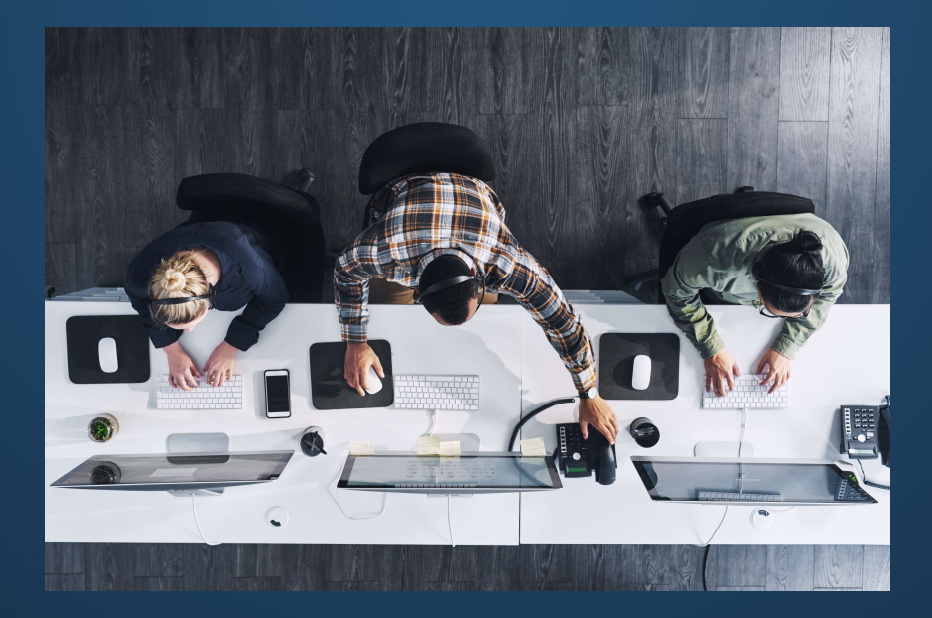